# ODYSSEY **Cinema**

# Használati Utasítást

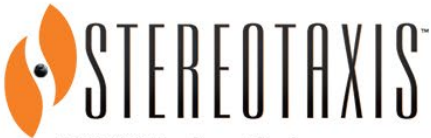

710 N. Tucker Blvd Suite 110 St. Louis, MO 63101 USA 1-866-646-2346 1-314-678-6100 www.stereotaxis.com

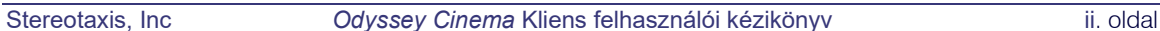

© Stereotaxis 2009, 2023

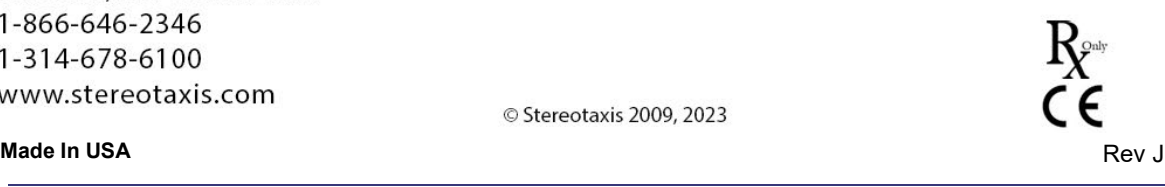

### **Kapcsolatfelvétel - Stereotaxis**

Stereotaxis, Inc. 710 N. Tucker Blvd Suite 110 St. Louis, MO 63101 USA www.stereotaxis.com 1-314-678-6100 *(Stereotaxis - USA*) 0031.75.77.133.13 *(Stereotaxis - EU*) 1-314-678-6200 *(TeleRobotic Support Team - USA*)

#### **Európai meghatalmazott képviselő**

MDSS (Medical Device Safety Service GmbH) Schiffgraben 41 30175 Hannover, Németország

### **Importőr**

MedEnvoy Prinses Margrietplantsoen 33 - Suite 123, 2595 AM The Hague **Netherlands** 

**ECIREP** 

#### **Védjegyek**

- A *Navigant* és a *Niobe* a Stereotaxis, Inc. védjegyei, amelyeket az Egyesült Államokban, az Európai Közösségben és Japánban jegyeztek be.
- Az *Odyssey* a Stereotaxis, Inc. védjegye, amelyet az Egyesült Államokban és az Európai Közösségben jegyeztek be.
- Az *Odyssey Cinema* a Stereotaxis, Inc. védjegye, amelyet az Európai Közösségben jegyeztek be.

i

Minden más márkanév, terméknév vagy védjegy a megfelelő tulajdonosok tulajdonát képezi.

#### **Kapcsolódó dokumentumok**

- HDW-0309, *Odyssey Vision* QHH felhasználói kézikönyv
- HDW-0287, *Odyssey Cinema* felhasználói kézikönyv

• HDW-0312, *Niobe* ES felhasználói kézikönyv

### **Borítókép**

Borítókép © 2015, 2023 Stereotaxis, Inc.

### **Tartalom**

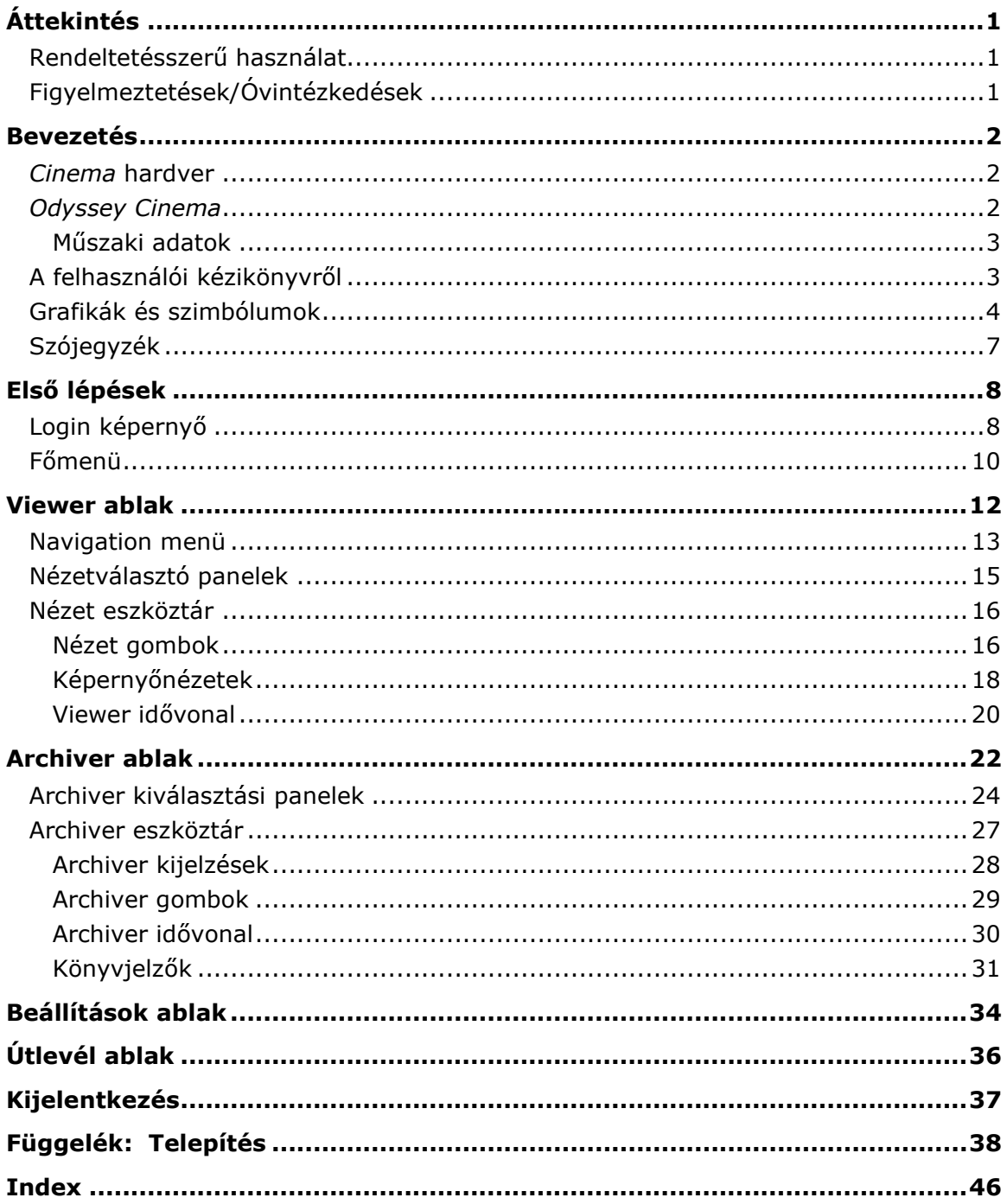

# <span id="page-4-0"></span>**Áttekintés**

# <span id="page-4-1"></span>**Rendeltetésszerű használat**

Az *Odyssey Cinema* rendszer a Stereotaxis opcionális terméke, amely az *Odyssey* laboratóriumi megoldások, beleértve az *Odyssey Vision*-t, az *Odyssey* Linket és az *Odyssey* Interface-t is, élő és archivált eseteinek távoli megtekintését teszi lehetővé.

# <span id="page-4-2"></span>**Figyelmeztetések/Óvintézkedések**

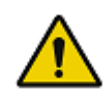

**FIGYELMEZTETÉS:** A *Cinema* rendszert csak képzett egészségügyi szakemberek használhatják, akik alapos képzést kaptak a használatával kapcsolatban.

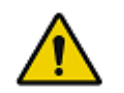

**FIGYELMEZTETÉS:** A *Cinema* segítségével megtekintett videótartalom kizárólag a betegek megfigyelésére szolgál.

 **Megjegyzés:** A mágneses navigációval kapcsolatos figyelmeztetések és óvintézkedések teljes listáját lásd a *Niobe* ES felhasználói kézikönyvében.

# <span id="page-5-0"></span>**Bevezetés**

## <span id="page-5-1"></span>*Cinema* **hardver**

A *Cinema* az *Odyssey* termék opcionális kiegészítője, és a következő funkciókat biztosítja:

- Élő *Odyssey* videók archiválása A *Cinema* lehetővé teszi a felhasználó számára, hogy élő *Odyssey-*eljárást rögzítsen, és azt egy archiváló szerveren tárolja későbbi megtekintés céljából.
- Élő *Odyssey*-videó megtekintése A *Cinema* lehetővé teszi a felhasználó számára, hogy távolról, valós időben tekintsen meg egy *Odyssey*-eljárást.
- Archivált videók megtekintése A *Cinema* lehetővé teszi a felhasználó számára a korábban rögzített (archivált) *Odyssey* videók megtekintését.

Az élő videót megtekintheti

- Helyileg ugyanabban a kórházban, vagy egy távoli helyszínről.
- Egy normál irodai számítógép és a jelen használati útmutatóban leírt *Odyssey Cinema* szoftver használatával.

# <span id="page-5-2"></span>*Odyssey Cinema*

A *Odyssey Cinema* lehetőséget biztosít az orvosok számára, hogy rögzítsék és visszajátsszák az *Odyssey*-eljárásaokat, megtekinthessék más orvosok élő *Odyssey*eljárásait, és távolról nézhessék meg az élő *Odyssey*-eljárásokat a kórházukban.

A *Odyssey Cinema* használatával

- Megnézhet egy élő eljárást egy laboratóriumban.
- Olyan orvosok és intézmények eseteit nézheti meg, amelyekkel munkakapcsolatban áll.
- Felülvizsgálhat korábbi eljárásokat.
- Segítheti mások képzését azáltal, hogy lehetővé teszi számukra különböző esetek vizsgálatát több műtőszobából, miközben egyetlen szobában segédkeznek.
- Létrehozhatja az egy intézményben archivált esetek fő csoportját a személyzet eljárási technikákkal kapcsolatos képzéséhez.

### <span id="page-6-0"></span>**Műszaki adatok**

A O*dyssey Cinema* működéséhez az Internet Explorer 7-es vagy újabb verziója szükséges. Más böngészők nem támogatottak.

# <span id="page-6-1"></span>**A felhasználói kézikönyvről**

Az *Odyssey Cinema* felhasználói kézikönyv a *Odyssey Cinema* szoftver (*Cinema* viewer) kezelését írja le. Az *Odyssey* rendszerhez tartozó laboratóriumi megoldások felhasználói kézikönyvei leírják, hogyan kell működtetni a *Cinema* rögzítési vezérlőjét az intervenciós laboratóriumban.

A *Odyssey Cinema* felhasználói kézikönyv nem ismerteti az *Odyssey* Vision, az *Odyssey* Link, az *Odyssey* Interface, a *Navigant* rendszer vagy bármely más eszköz kezelését az intervenciós laboratóriumban.

# <span id="page-7-0"></span>**Grafikák és szimbólumok**

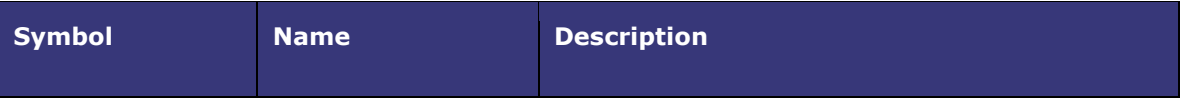

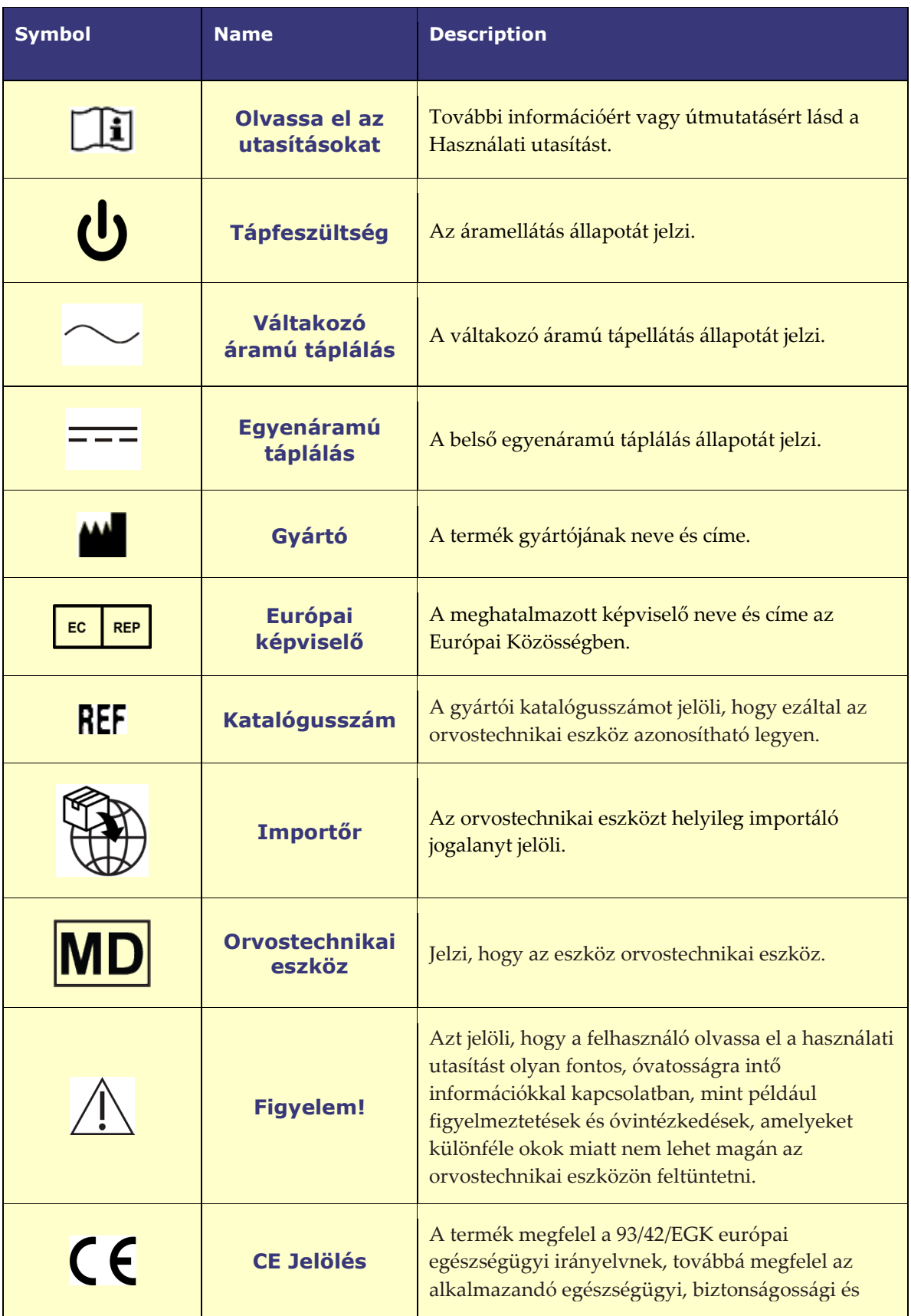

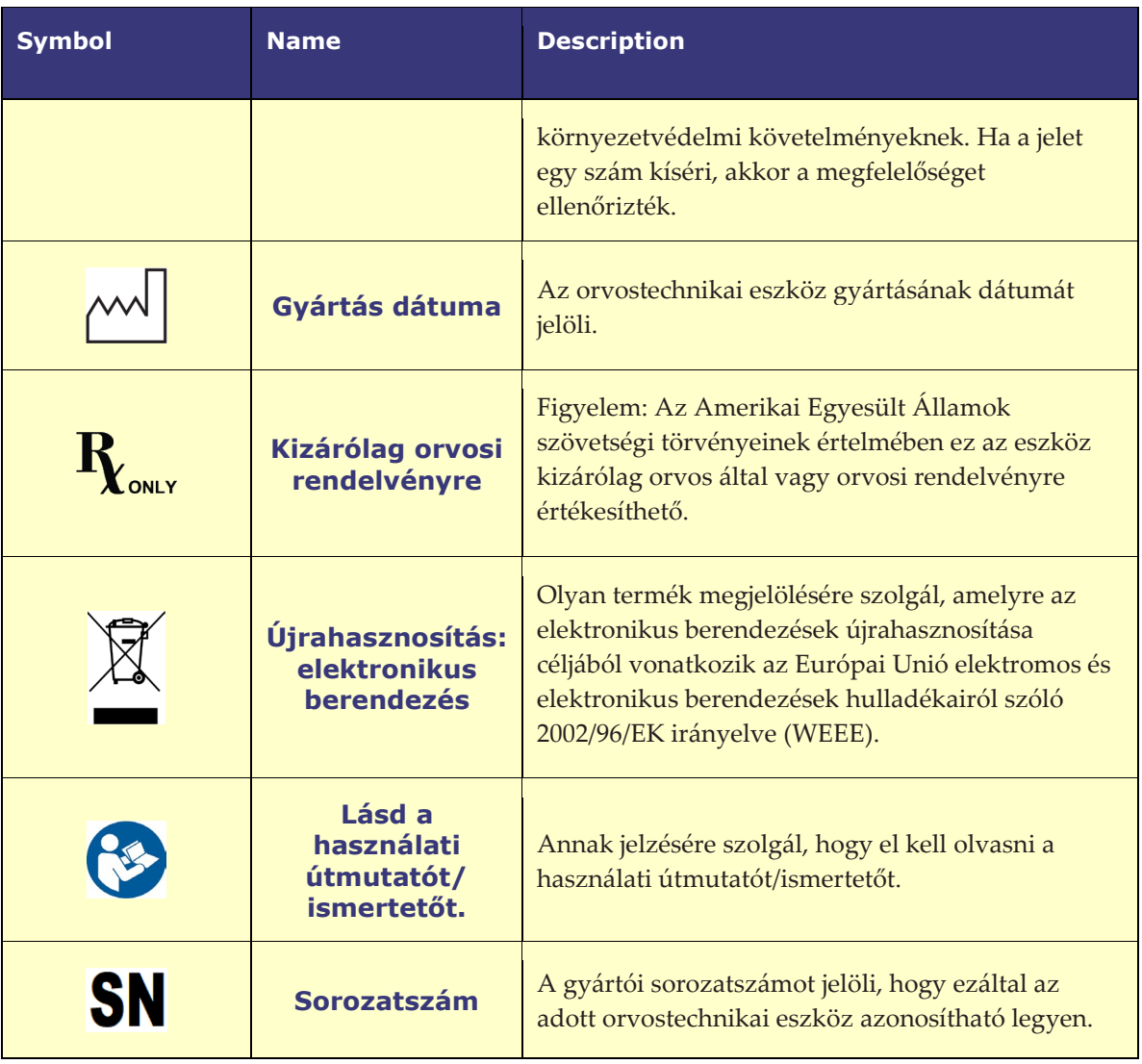

# <span id="page-10-0"></span>**Szójegyzék**

A következő kifejezések fordulhatnak elő ebben a dokumentumban. Ezenkívül ebben az útmutatóban a "*Cinema*" kifejezés az *Odyssey Cinema* és az *Odyssey Cinema* LT termékekre egyaránt vonatkozik.

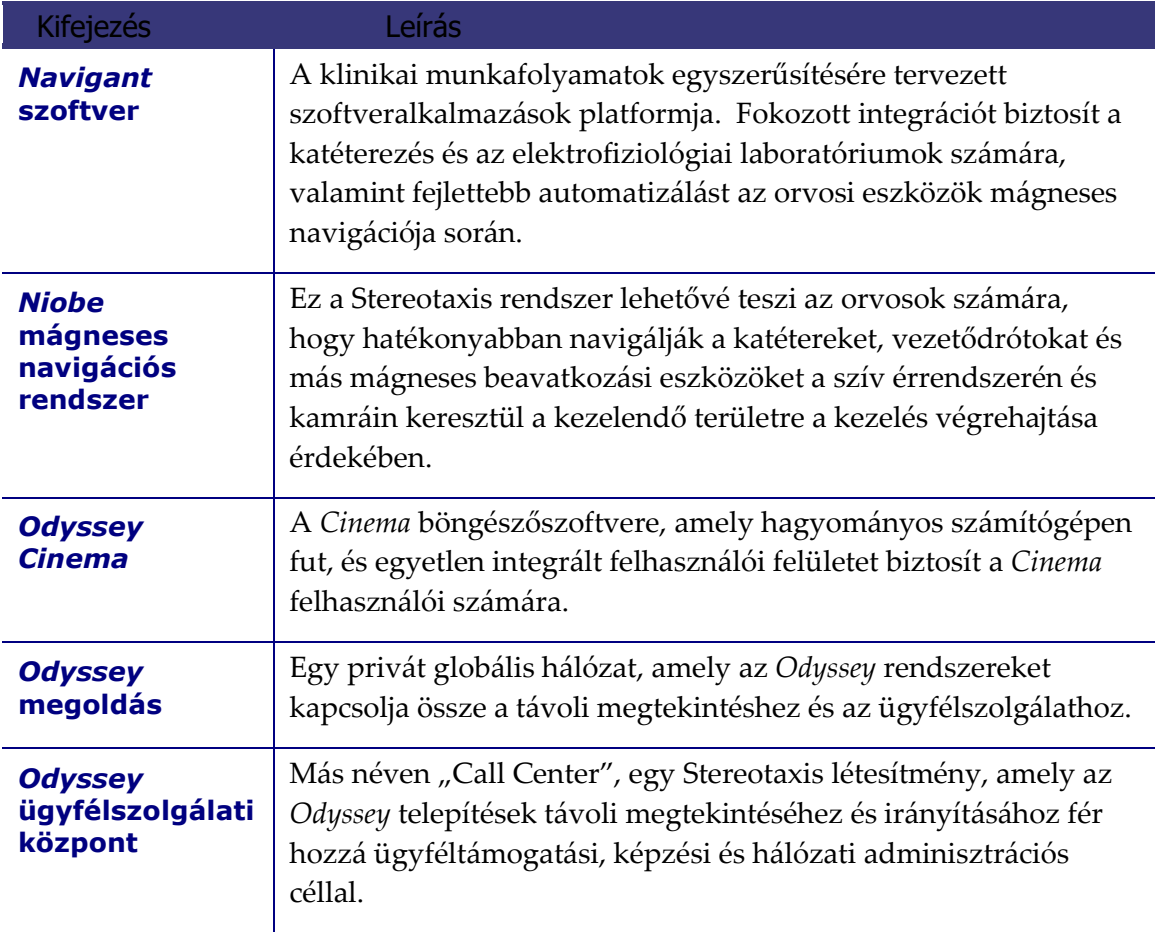

# <span id="page-11-0"></span>**Első lépések**

A Stereotaxis képviselőjének vagy az Ön informatikai osztálya munkatársának telepítenie kell a *Odyssey Cinema* programot, és létre kell hoznia egy parancsikont az asztalon. Ha még nem telepítették a klienst, lásd a **Telepítés** című függeléket.

A *Cinema* elindításához kattintson duplán a telepített parancsikonra (**[1. ábra](#page-11-2)**). A *Cinema* az Internet Explorerben fog megnyílni.

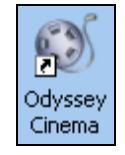

**1. ábra1.** *Odyssey Cinema* parancsikon

<span id="page-11-2"></span>**Megjegyzés:** A *Odyssey Cinema* csak az Internet Explorer 7-es vagy újabb verziójával kompatibilis (más böngészőkkel nem).

Az alkalmazás betöltésekor megjelenik egy kis ablak a "Painting application ..." üzenettel. (**[2. ábra](#page-11-3)**).

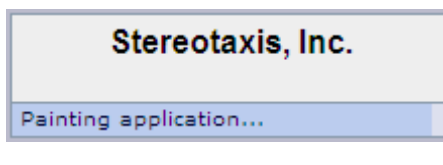

**2. ábra2.** Alkalmazás megjelenítése

<span id="page-11-3"></span>Megjelenik a Login képernyő [\(3. ábra\)](#page-12-0).

**Megjegyzések** a *Odyssey Cinema* képernyő nézeteivel kapcsolatban:

- *A legjobb megjelenítés érdekében* nagyítsa ki böngészőjét.
- *A képernyőelemek méretének megváltoztatásához* tartsa lenyomva a **Ctrl** gombot, és forgassa az egér görgetőkerekét *felfelé* (előre) a nagyobb elemekhez, és *lefelé* (vissza) a kisebbekhez. Az alkalmazás újraindítása visszaállítja az elemek alapértelmezett megjelenését (méretét).

# <span id="page-11-1"></span>**Login képernyő**

A Login párbeszédablakban (**[4. ábra](#page-13-1)**) adja meg a User Name és Password adatokat, majd válassza ki a Location elemet (lásd a megjegyzést közvetlenül a lista után):

- **User Name** Az alkalmazást telepítő képviselő által megadott felhasználónév.
- **Password** Az alkalmazást telepítő képviselő által megadott jelszó.
- Location Alapértelmezés szerint "Local *Cinema* Server".

**Megjegyzés:** Ha rendelkezik **Active Directory** szolgáltatással, azt a fiókot is használhatja a bejelentkezéshez. Ezenkívül, ha rendelkezik az *Odyssey Cinema*-val, és aláírta az együttműködésre vonatkozó papírokat, egy második helyszínt is választhat: "Remote Cinema Server".

Kattintson a **Log In** elemre, vagy nyomja meg az **Enter** gombot. Megjelenik a Főmenü (**[5. ábra](#page-14-0)**).

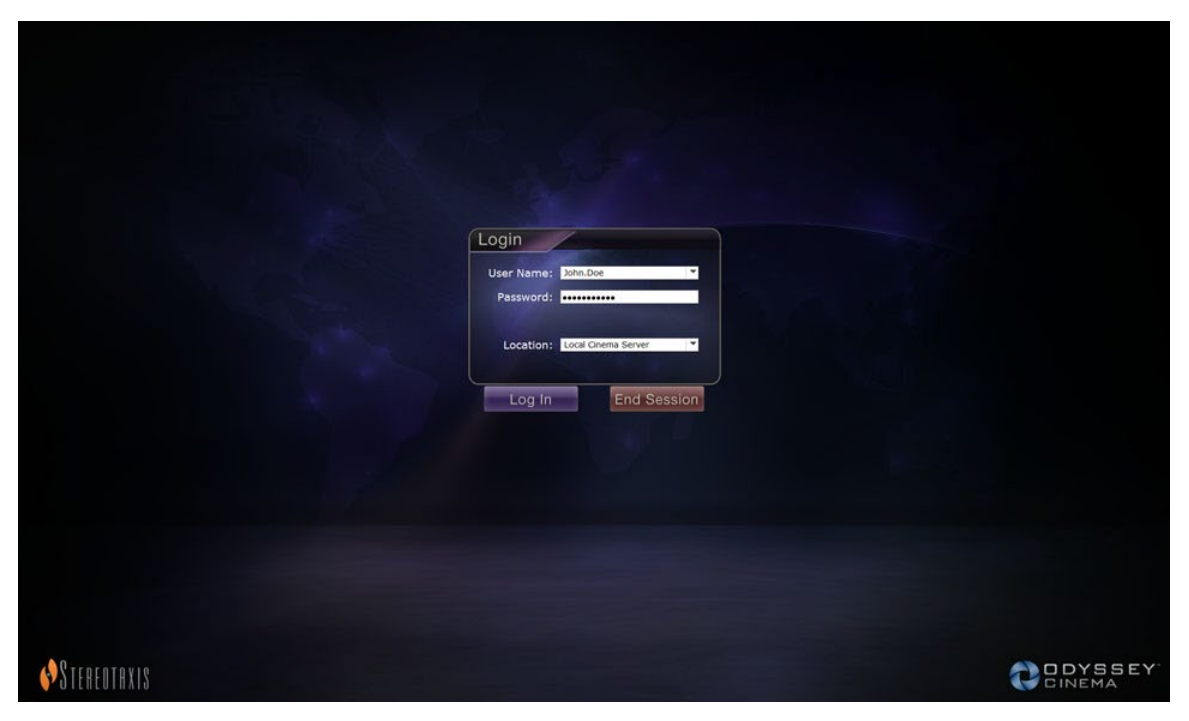

<span id="page-12-0"></span>**3. ábra3.** Login képernyő

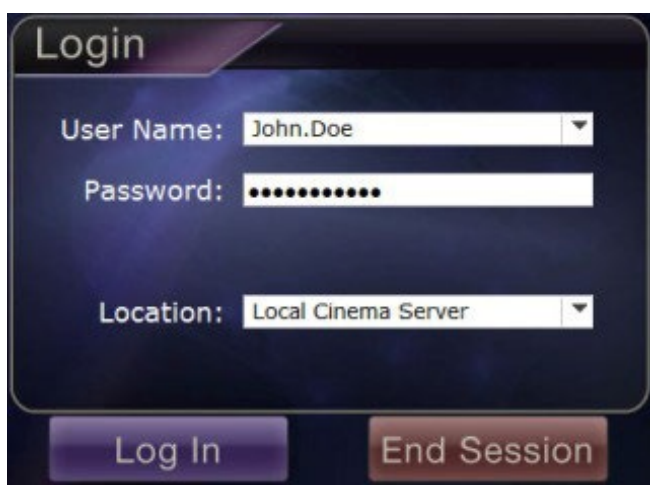

**4. ábra4.** Login párbeszédablak

<span id="page-13-1"></span>**I** Megjegyzés: Ha a Login képernyőn a Client Name mezőt látja, a telepítés még nem fejeződött be. A Client Name megismeréséért forduljon az intézménye súgóforrásához (lásd **Függelék**: **Telepítés**). A telepítés befejezése után a későbbi bejelentkezéseknél nem jelenik meg a Client Name mező.

# <span id="page-13-0"></span>**Főmenü**

A bejelentkezés után a Főmenüben négy opció és a **Log Off** gomb jelenik meg (**[5. ábra](#page-14-0)**). Ha a kurzort egy opció fölé mozgatja, kiemeli az ikont, és megváltoztatja a színét (ahogyan azt az arany színű Viewer ikon mutatja a **[5. ábra](#page-14-0)**):

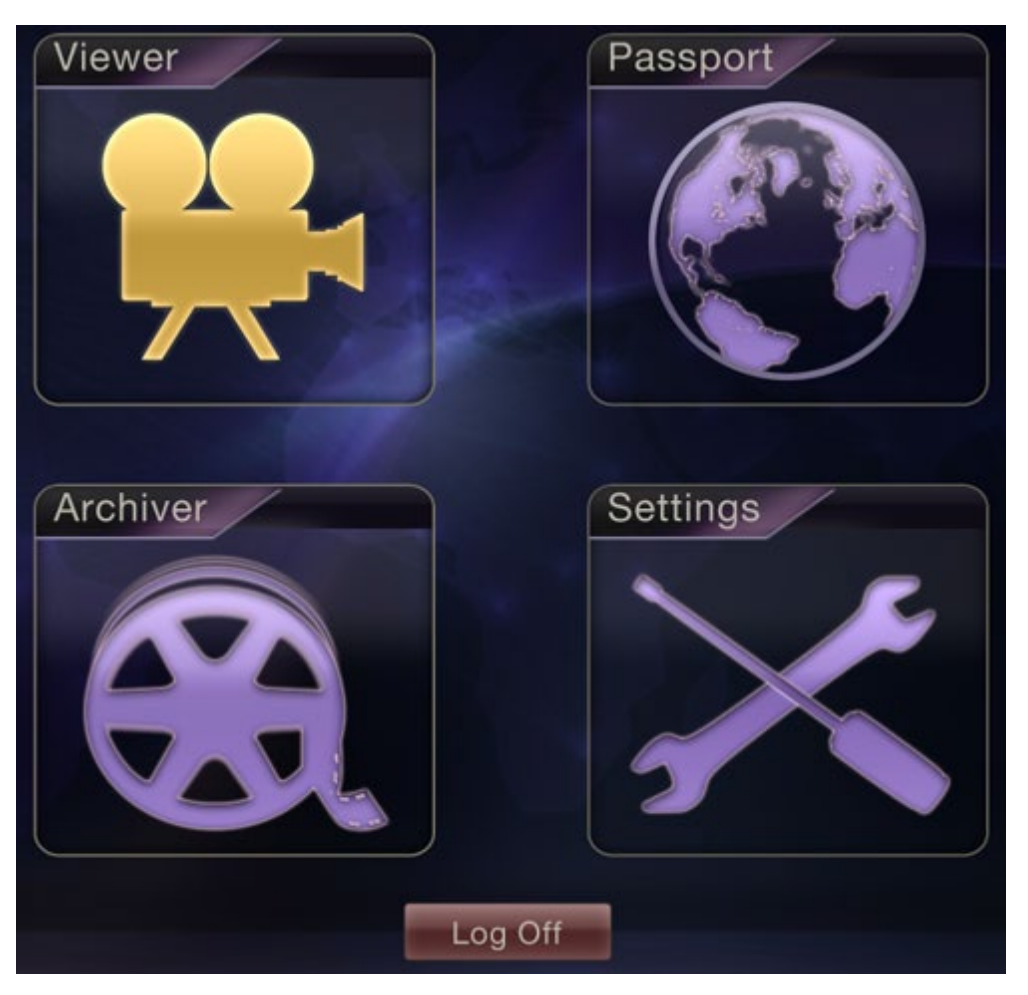

**5. ábra5.** Főmenü a kijelölt Viewer opcióval

<span id="page-14-0"></span>Az alábbiakban az opciók ismertetése következik:

- **Viewer** Egy *Odyssey* laboratóriumi megoldás élő videóját jeleníti meg.
- **Archiver** Hozzáférést biztosít a kiválasztott *Odyssey* laboratóriumi megoldások rögzített videóihoz.
- **Passport** Speciális információkat jelenít meg az *Odyssey* Network felhasználói számára. Ha a Passport funkció kezdetben ki van kapcsolva, a banner nem jelenik meg a *Cinema* képernyők jobb felső sarkában.
- **Settings** Lehetővé teszi a felhasználó számára a Viewer és az Archiver beállításainak módosítását.
- **Log Off** Kijelentkezteti a felhasználót és megjelenik a Log In képernyő.

# <span id="page-15-0"></span>**Viewer ablak**

A **Viewer** lehetőséget választva a Főmenüből vagy a Navigation menüből, megjelenik a Viewer ablak számos alapvető funkcióval (**[6. ábra](#page-15-1)**).

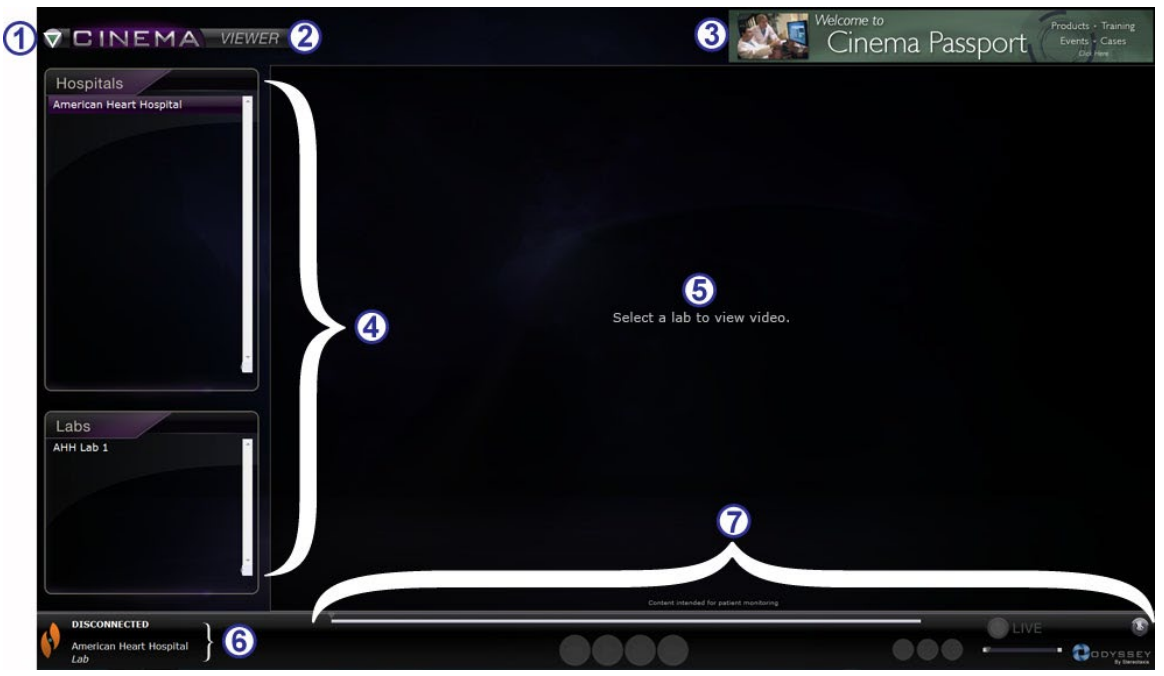

**6. ábra6.** Viewer ablak

### <span id="page-15-1"></span>**Viewer ablak ismertető**

- **Navigation gomb.** A zöld háromszög gomb megjeleníti a legördülő Navigation menüt a négy fő ablakkal, a Main Menu elemmel, és a Log Off opcióval minden ablakon, kivéve a Viewer és az Archiver teljes képernyős módját.
- **Window címke.** Minden ablakban megjelenik, kivéve a Viewer és az Archiver teljes képernyős módját.
- *Cinema* **Passport banner.** Híreket biztosít a *Cinema* felhasználók számára. Minden ablakban megjelenik, kivéve a Viewer és az Archiver teljes képernyős módját.
- **Selection panelek: Hospitals és Labs.** Válasszon ki egy kórházat, majd a kórházon belül egy laboratóriumot.
- **Viewing terület.** A kiválasztott labor itt
- **Kapcsolódás állapota, valamint a kórház és laboratórium neve.** Ezen a panelen jelenik meg a kiválasztott kórház neve és a kapcsolódás állapota (pl. Csatlakoztatva vagy Nincs csatlakoztatva).
- **Viewer eszköztár, idővonal, Zoom sáv és Pin gomb**. Az idővonal, a Live állapot és a Pin gomb alatt található a Zoom sáv, amely a következő eszköztárgomboktól jobbra található:
	- Léptetés vissza
	- Lejátszás/Szünet (kapcsoló)
	- Leállítás
	- Léptetés előre
	- Egy-az-egyhez üzemmód
	- Képernyőváltás
	- Képernyő pillanatfelvétel

jeleníti meg az *Odyssey*-labort.

# <span id="page-16-0"></span>**Navigation menü**

A **Navigation** gombra kattintva megjelenik a Navigation menü hat opcióval (**[7. ábra](#page-16-1)**). A megnyitáshoz kattintson egy opcióra.

- Viewer (ablak)
- Archiver (ablak)
- Passport (ablak)
- Settings (ablak)
- Main menü
- Log Off

**Megjegyzés:** Ha egy videót teljes képernyőben néz meg, vissza kell váltania ablakos módba a Viewer eszköztár **Toggle Screen** gombjára kattintva (**[8. ábra](#page-16-2)**), mielőtt használhatná a **Navigation** gombot (**[9. ábra](#page-16-3)**). A **[10. ábra](#page-16-4)** és az azt követő útmutató ismerteti ezeket a módokat.

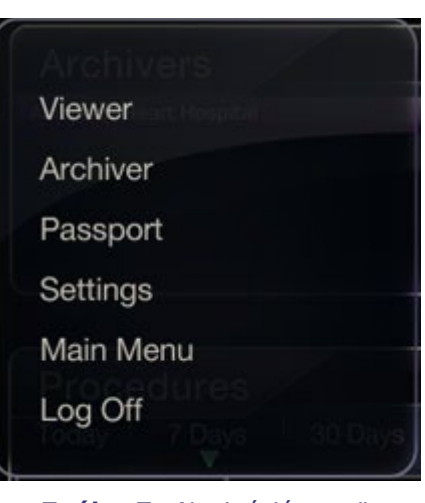

**7. ábra7.** Navigáció menü

<span id="page-16-2"></span><span id="page-16-1"></span>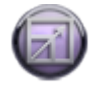

**8. ábra8.**  Képernyőváltás gomb

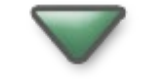

<span id="page-16-3"></span>**9. ábra9.**  Navigáció gomb

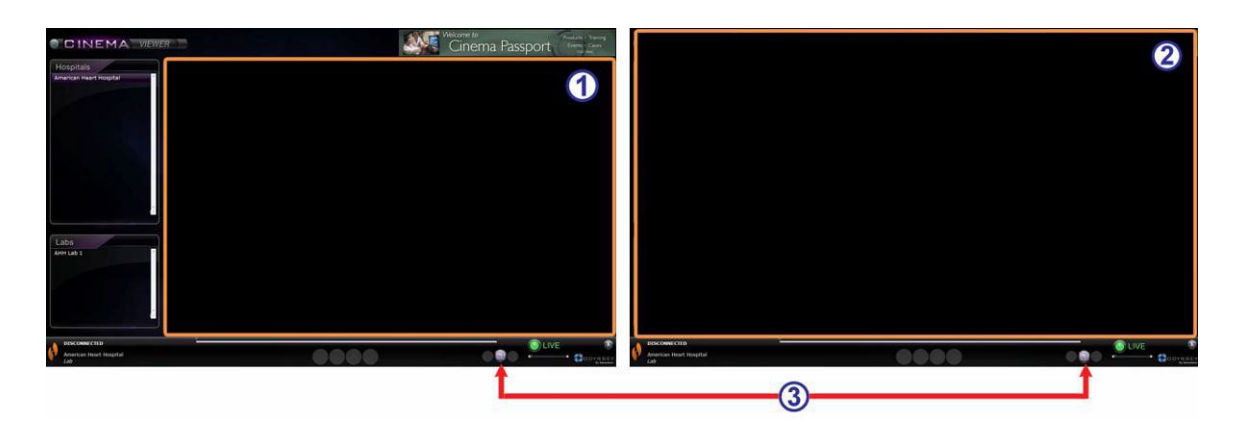

<span id="page-16-4"></span>**10. ábra10.** A narancssárga téglalapok az egyes képernyőtípusok megtekintési területeit jelölik. A Képernyőváltás gombbal (piros nyíllal jelölve) válthat a nézetek között

#### **Megtekintési üzemmódok útmutató**

- **Windowed üzemmód.** Ablakos üzemmódban a megjelenítési terület kisebb, mivel a banner és a kiválasztási panelek továbbra is megjelennek. Ez az alapértelmezett nézet.
- **Full screen üzemmód.** A megjelenítési terület az ablakon belül a maximális méretre bővül.
- **Toggle Screen gomb.** Az eszköztár második gombcsoportjának középső gombja. Ha az egyik üzemmódban van, kattintson a **Toggle Screen** gombra a másik üzemmódba való átváltáshoz.

# <span id="page-18-0"></span>**Nézetválasztó panelek**

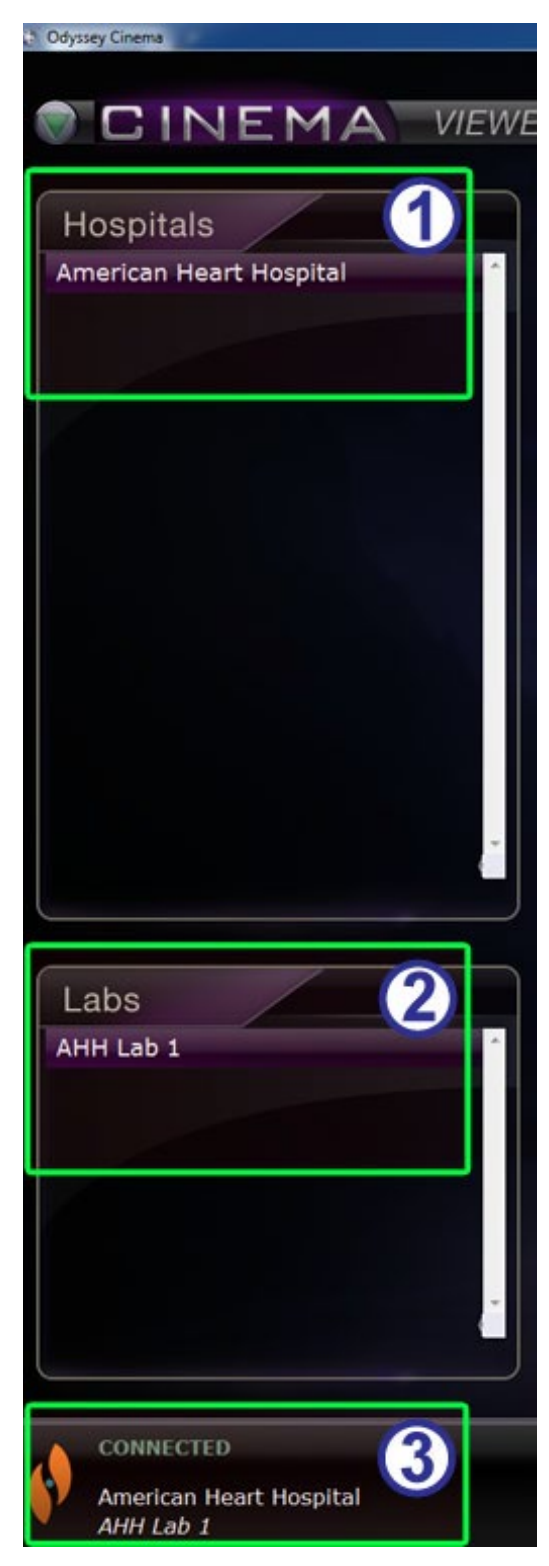

**11. ábra11.** Nézetválasztó panelek

#### **Nézetválasztó panelek útmutatója [\(11. ábra\)](#page-18-1)**

 **Kórházlista.** Válasszon ki egy kórházat (ha több is van, az alapértelmezett kórház az első a listán).

 **Laboratóriumlista.** Válasszon ki egy laboratóriumot a kiválasztott kórház listájából.

 **Kapcsolódás állapota, valamint a kórház és laboratórium neve.** 

> **Kapcsolódás állapota:** Mielőtt kiválasztana egy labort, az állapot Disconnected. Miután kiválasztott egy labort, az állapotnál a következő üzenetek közül valamely vagy akár az összes is megjelenhet.

- **Disconnected** Nem kapcsolódik a laborhoz.
- **Authorizing Ez az állapot csak** azoknál a felhasználóknál jelenik meg, akiknek engedélyre van szükségük a laborhoz való csatlakozáshoz. Az *Odyssey*-labor felhasználója látni fogja, hogy engedélyt kér.
- **Connecting** Kapcsolódik a laborhoz.
- **Connected** Csatlakozott a laborhoz.
- **Denied** Ez az állapot csak azoknál a felhasználóknál jelenik meg, akiknek engedélyre van szükségük a laborhoz való csatlakozáshoz. Az *Odyssey*-labor felhasználója elutasította a csatlakozási kérelmet.
- **Disconnecting**  Laborral való kapcsolat megszakítása. A kapcsolat megszakítható a *Odyssey Cinema*-tel vagy az *Odyssey* laborral is. (A kapcsolat megszakításához kattinton a **Stop** gombra.)

<span id="page-18-1"></span>**Kórház és laboratórium neve:** Ha

csatlakoztatva van, a csatlakoztatott kórház és laboratórium neve az állapotüzenet alatt jelenik meg.

# <span id="page-19-0"></span>**Nézet eszköztár**

A gombok és egyéb funkciók szükség szerint elérhető állapotban jelennek meg a Nézet eszköztáron. Például egy kórházi laboratórium kiválasztása előtt a laboratóriumi kapcsolat állapotától (nem látható) jobbra egy sor letiltott gomb és funkció látható (**12. ábra**):

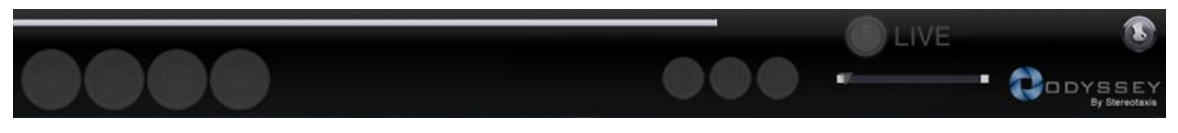

**12. ábra12.** Példa letiltott gombokra és funkciókra

<span id="page-19-3"></span>Amint csatlakozott, néhány gomb megjelenik (**[13. ábra](#page-19-2)**) (a **Step Forward** gomb akkor jelenik meg, amikor a **Step Backward** vagy **Pause** gombra kattint):

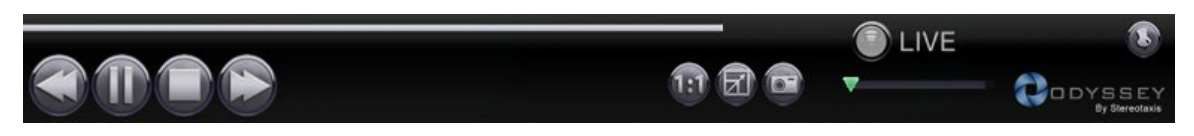

**13. ábra13.** Példa engedélyezett (elérhető) gombokra

### <span id="page-19-2"></span><span id="page-19-1"></span>**Nézet gombok**

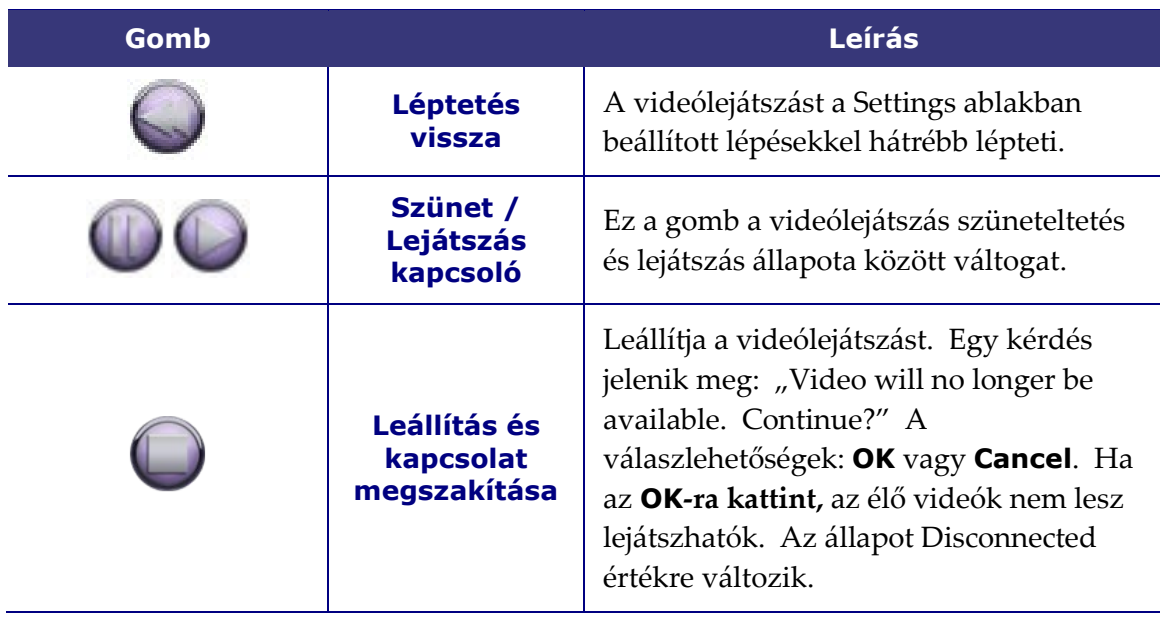

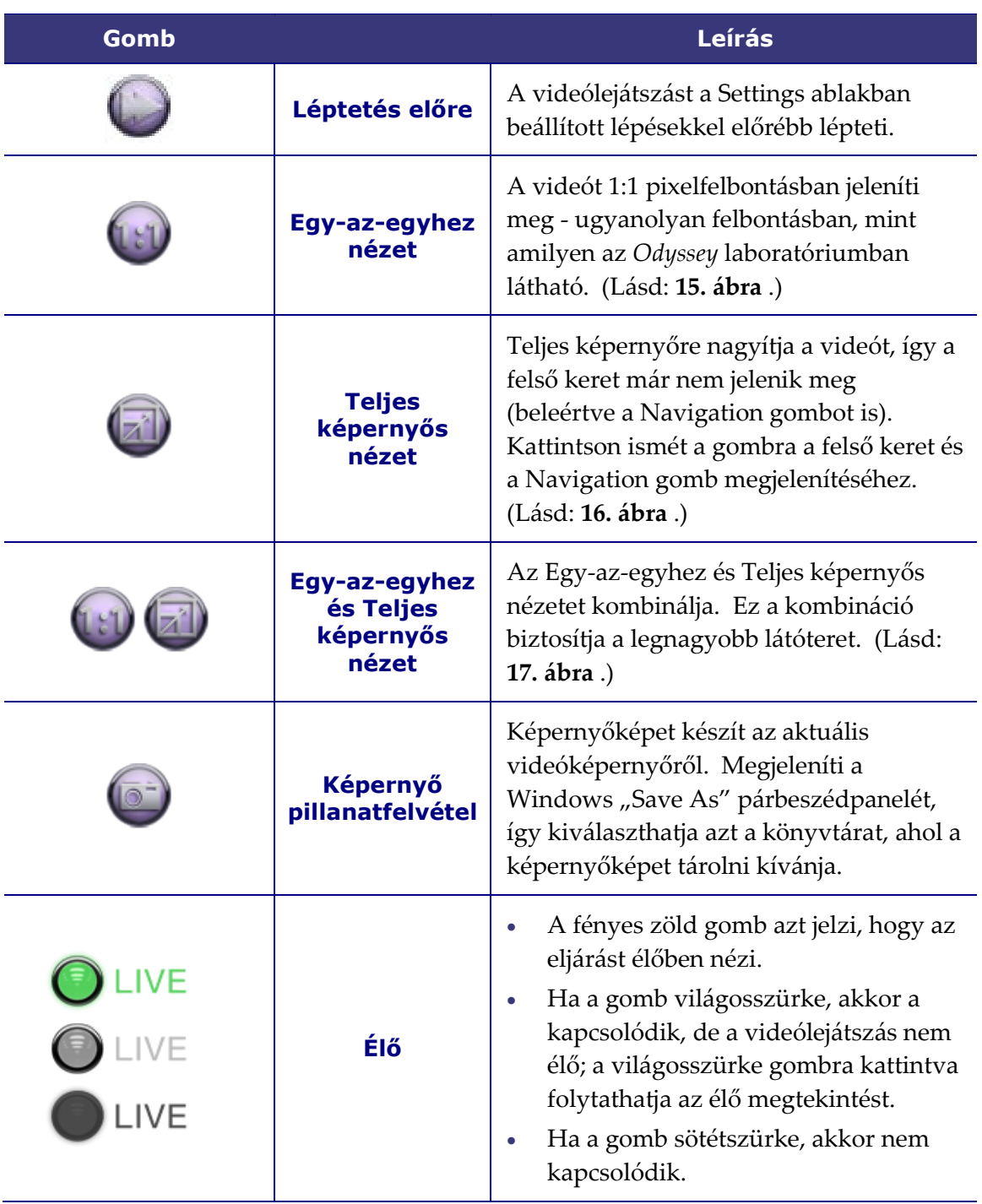

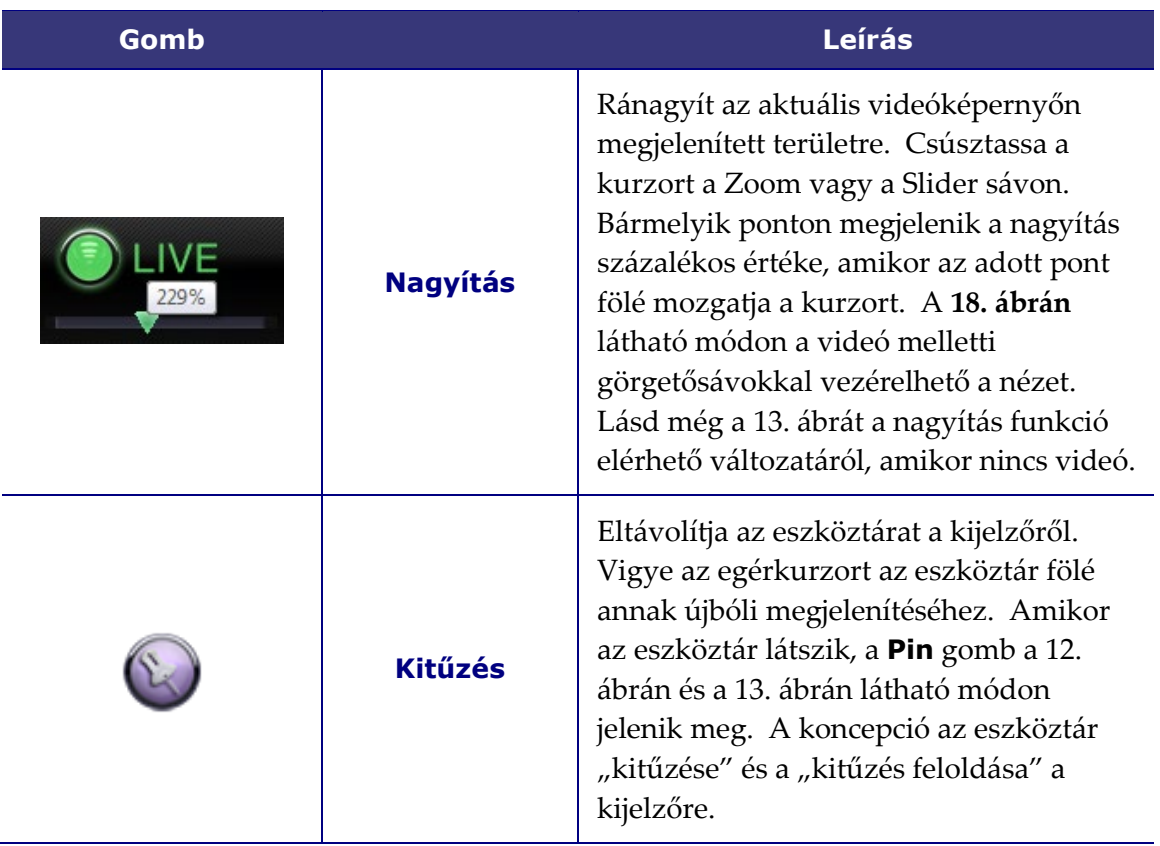

### <span id="page-21-0"></span>**Képernyőnézetek**

A Viewer ablak az alapértelmezett, standard módon nyílik meg (**[14. ábra](#page-22-3)**). A három eltérő nézet (**[15. ábra](#page-22-0)**–**[17. ábra](#page-22-2)**) - Egy-az-egyhez nézet, Teljes képernyős nézet, valamint Egy-az-egyhez és Teljes képernyős nézet - leírásáért lásd a megfelelő gombok leírását az előző Viewer gombok táblázatában.

A Nagyítás sáv a megfelelő kinagyított videóképernyővel és a hozzá tartozó görgetősávokkal a **[18. ábrán](#page-22-4)** látható.

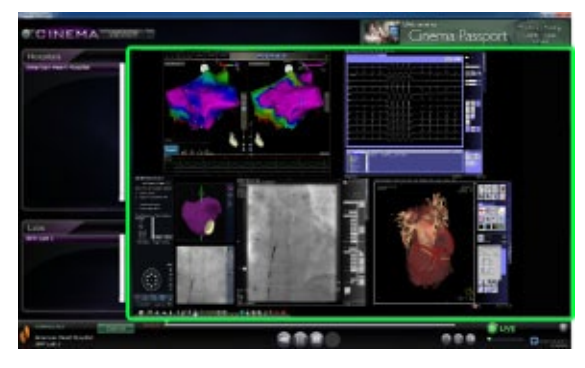

**14. ábra14.** Alapértelmezett standard nézet

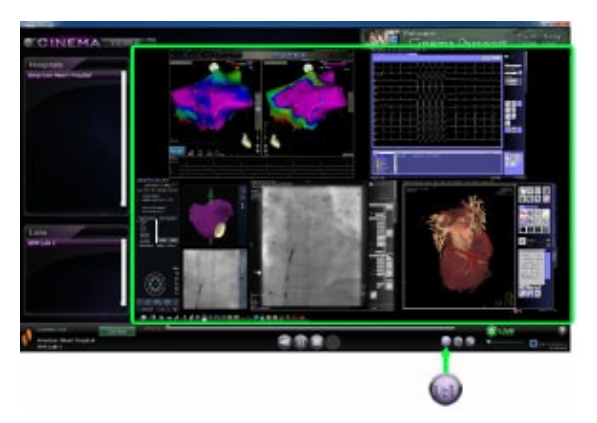

<span id="page-22-2"></span><span id="page-22-0"></span>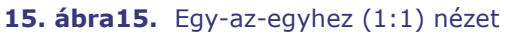

<span id="page-22-3"></span>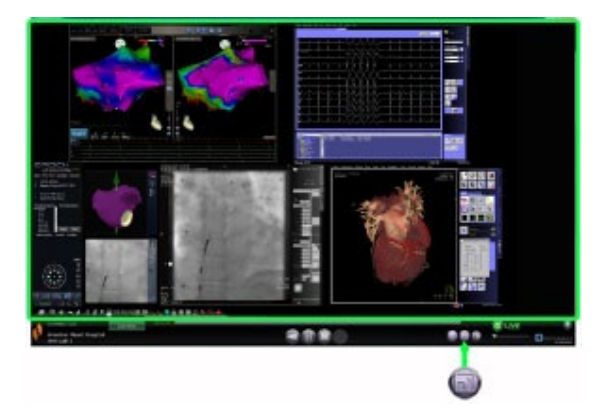

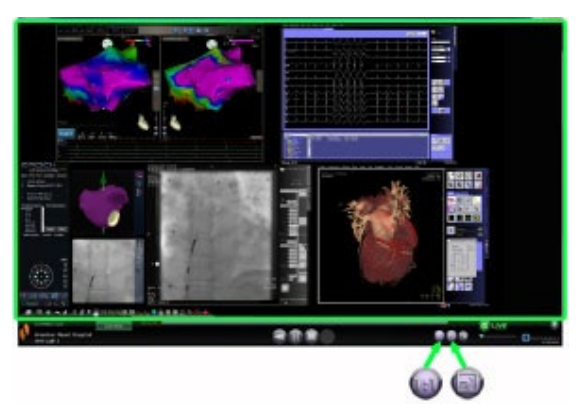

**16. ábra16.** Teljes képernyős nézet **17. ábra17.** Egy-az-egyhez és Teljes képernyős nézet

<span id="page-22-4"></span><span id="page-22-1"></span>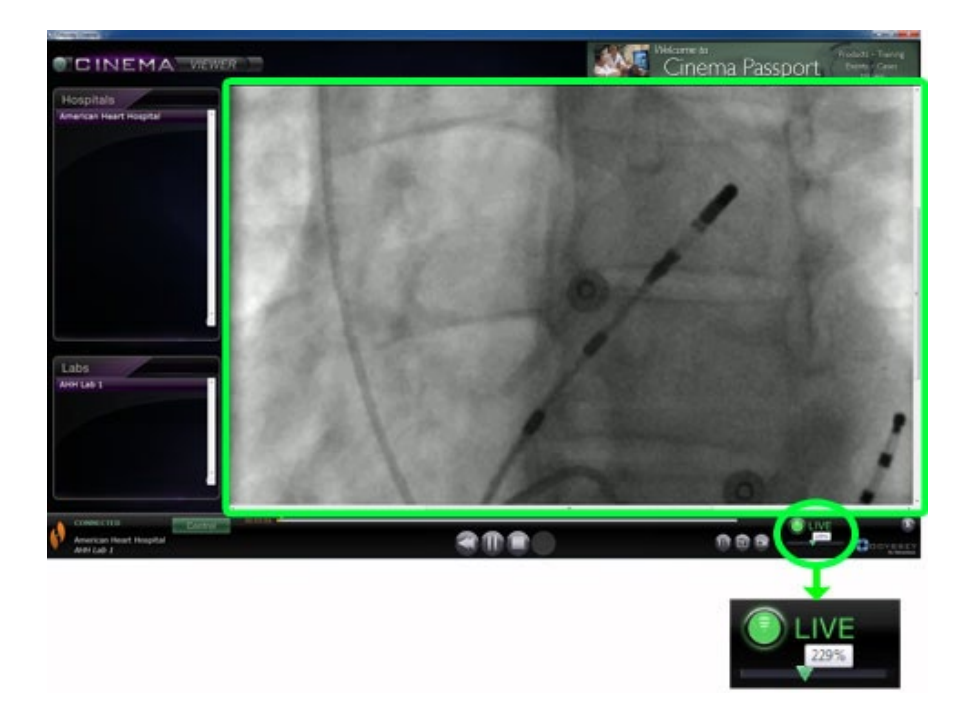

**18. ábra18.** Nagyítás nézet a Nagyítás sáv és a görgetősávos videóképernyő megjelenítésével

<span id="page-23-2"></span>videófelvétel megtekintése

### <span id="page-23-0"></span>**Viewer idővonal**

A Viewer idővonal az élő videófolyam időbeli előrehaladását jeleníti meg (**[19. ábra](#page-23-1)**). Az eltelt idő órában, percben és másodpercben (ÓÓ:PP:MM) jelenik meg. A zöld háromszög alakú jelző az élő videó aktuális időpontját mutatja, a narancssárga sáv pedig a teljes felvételi időt. A Viewer ideiglenes felvételt készít az élő eljárásról, így a felvett szegmenseket a felvétel folytatása közben (**[20. ábra](#page-23-2)**). Ez a művelet nagyon hasonlít a Digitális videórögzítő (DVR) vagy a Személyi videórögzítő (PVR) működéséhez az otthoni televíziójánál.

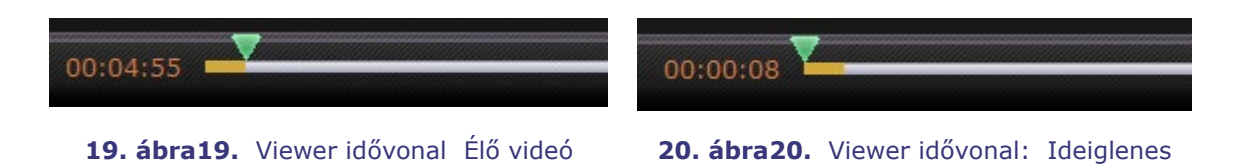

<span id="page-23-1"></span>Az ideiglenes felvétel megtekintéséhez húzza a zöld háromszöget balra a kívánt eltelt időre, vagy kattintson a **Step Backward** gombra. Ha elengedi a jelzőt, vagy a **Step Backward** gombra kattint, a felvétel azonnal elindul a kiválasztott időponttól. A **Live** gomb világosszürke színűvé válik, jelezve, hogy egy ideiglenes felvételt tekint meg. Az élő eljárás újbóli megtekintéséhez kattintson a **Live** gombra. Amikor ismét az élő eljárást nézi, a **Live** gomb világoszöldre vált.

Állítsa be az előre- és visszalépések lépésközeit a Settings ablak\Application Settings menüpontjában. Ha a lépésközök 60 másodpercnél rövidebbek, előfordulhat, hogy nem látja a zöld háromszög mozgását; az időszámlálóban (ÓÓ:PP:MM) azonban láthatja a változást.

Az idővonal maximálisan az ideiglenes felvétel utolsó 4 óráját jeleníti meg. Ha 4 óránál hosszabb felvételt készít, az idővonal elkezdi törölni a korábbi felvételeket, hogy helyet biztosítson a további felvételek számára.

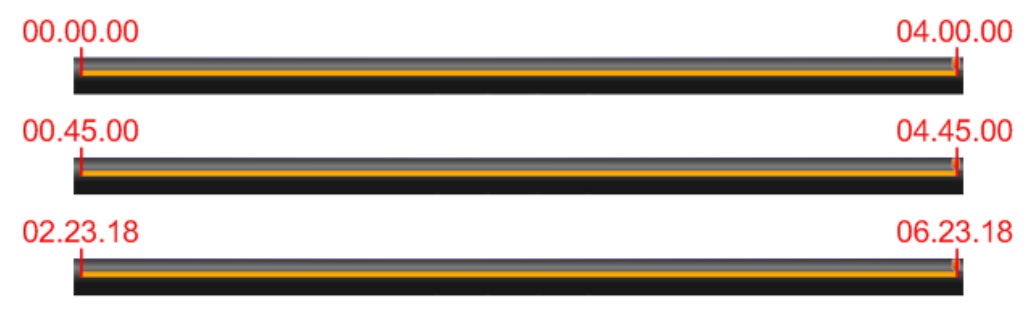

**21. ábra21.** Példák maximalizált idővonalakra a Viewer ablakban

<span id="page-23-3"></span>A **[21. ábra](#page-23-3)** az alábbiakat illusztrálja:

- Az első idősávon a Viewer 4 órányi videót rögzített. A felhasználó visszanézheti a 4 órás felvételt.
- A másodikon a Viewer 4 óra 45 perc videót rögzített. A Viewer törölte az első eredeti 45 percet. A felhasználó csak a felvétel utolsó 4 óráját tekintheti meg.

• A harmadikon a Viewer 6 óra 23 perc és 18 másodpercnyi videót rögzített. A Viewer törölte az első eredeti 2 óra, 23 perc és 18 másodpercet. A felhasználó csak a felvétel utolsó 4 óráját tekintheti meg.

# <span id="page-25-0"></span>**Archiver ablak**

Amikor a Main menüből vagy a Navigation menüből kiválasztja az Archiver elemet, megjelenik az Archiver ablak, amely számos alapvető funkciót tartalmaz (**[22. ábra](#page-25-1)**):

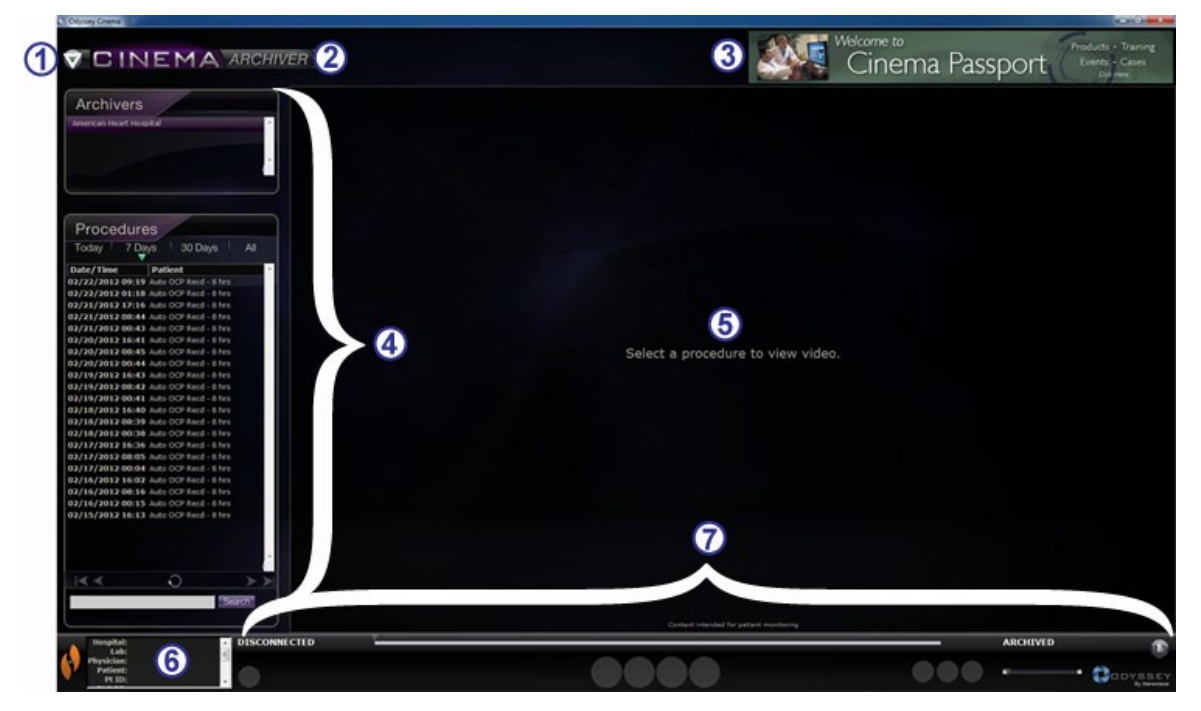

**22. ábra22.** Archiver ablak

#### <span id="page-25-1"></span>**Archiver ablak ismertető**

- **Navigation gomb.** A zöld háromszög gomb megjeleníti a legördülő Navigation menüt a négy fő ablakkal, a Main Menu elemmel, és a Log Off opcióval minden ablakon, kivéve a Viewer és az Archiver teljes képernyős módját.
- **Window címke.** Minden ablakban megjelenik, kivéve a Viewer és az Archiver teljes képernyős módját.
- *Cinema* **Passport banner.** Híreket biztosít a *Cinema* felhasználók számára. Minden ablakban megjelenik, kivéve a Viewer és az Archiver teljes képernyős módját.
- **Selection panelek: Archivers és Procedures.** Válasszon ki egy archiválót; válassza ki az adott archiváló által rögzített eljárást.
- **Viewing terület.** A kiválasztott felvett eljárás itt jelenik meg.
- **Procedure információ.** Ez a panel az eljárásra vonatkozó információkat jeleníti

#### **Archiver ablak ismertető**

meg, például a kórház, a laboratórium, az orvos és a beteg adatait.

### **Kapcsolódás állapota, Archiver eszköztár, idővonal, Zoom sáv és Pin gomb**.

Az idővonal, a Live állapot és a **Pin** gomb alatt található a Zoom sáv, amely a következő eszköztárgomboktól jobbra található:

- Kapcsolódás állapota
- Eljárás adatainak szerkesztése
- Könyvjelző hozzáadása
- Könyvjelző szerkesztése
- Könyvjelző törlése
- Léptetés vissza
- Lejátszás/Szünet (kapcsoló)
- Leállítás
- Léptetés előre
- Egy-az-egyhez üzemmód
- Képernyőváltás
- Képernyő pillanatfelvétel
- Archivált állapotüzenet

# <span id="page-27-0"></span>**Archiver kiválasztási panelek**

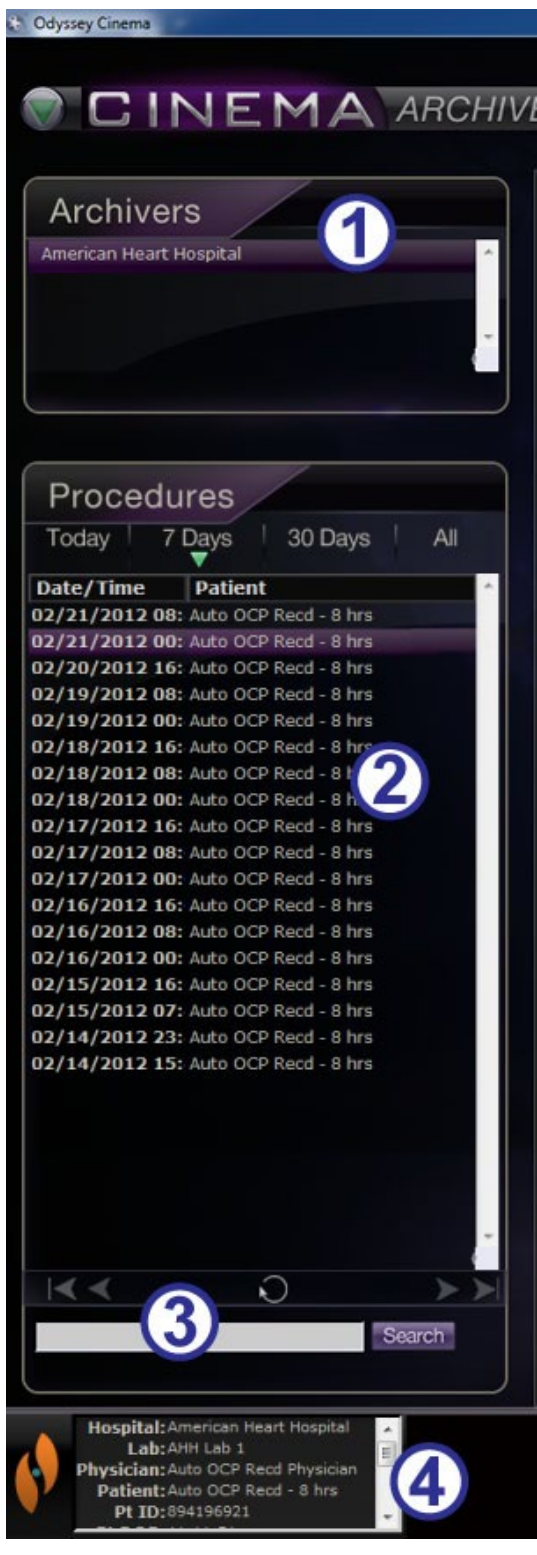

23**.** Archiver kiválasztási panelek

#### **Archiver kiválasztási panelek útmutatója [\(23. ábra\)](#page-27-1)**

- **Kórházlista.** Válasszon ki egy kórházat (ha több is van). Az alapértelmezett kórház az első a listán.
- **Eljárások.** Az eljárások az aktuális dátum  $($ "Ma"), 7 nap, 30 nap és Összes szerint rendezhetők. Az alapértelmezett érték a 7 nap. Egy másik készlet megtekintéséhez kattintson a megfelelő fülre (**[24. ábra](#page-27-2)**). Minél hosszabb a lista, annál tovább tart a kiválasztás betöltése.

#### Procedures 30 Days 7 Days All Today

24**.** Eljárás rendezési lapok

<span id="page-27-2"></span>Ha a kurzort egy eljárás fölé viszi, a teljes eljárásinformáció megjelenik egy felugró ablakban **(25. ábra**). Az információ az Eljárásinformációk panelen is megjelenik.

Egy eljárás kiválasztása után a felvétel megjelenik a jobb oldali megtekintési területen ( $\circled{3}$  a [22. ábrán\)](#page-25-1).

<span id="page-27-1"></span> **Eljárások vezérlőpanel.** A panel a négy navigációs gombot, egy **Frissítés** gombot, valamint egy keresőmezőt (**[26.](#page-28-0)  [ábra](#page-28-0)**) tartalmaz.

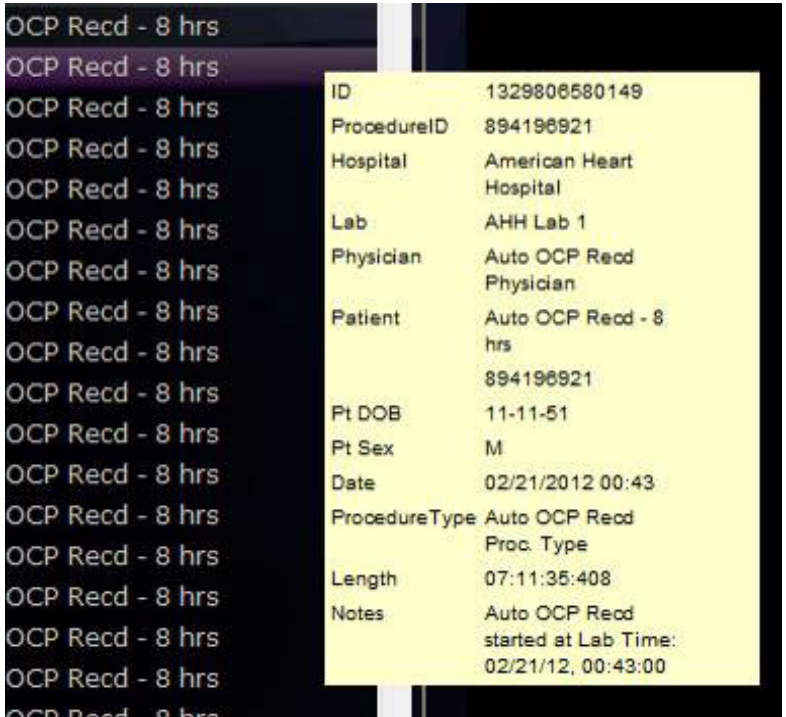

#### 25**.** Az eljárásinformációk megtekintéséhez vigye a kurzort az eljáráslista fölé.

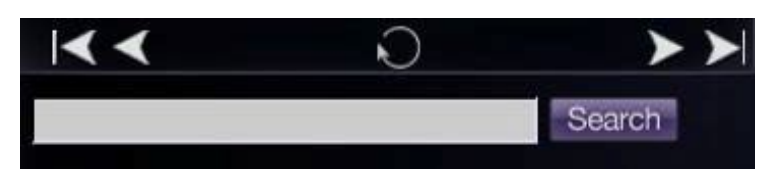

26**.** Eljárások vezérlőpanel

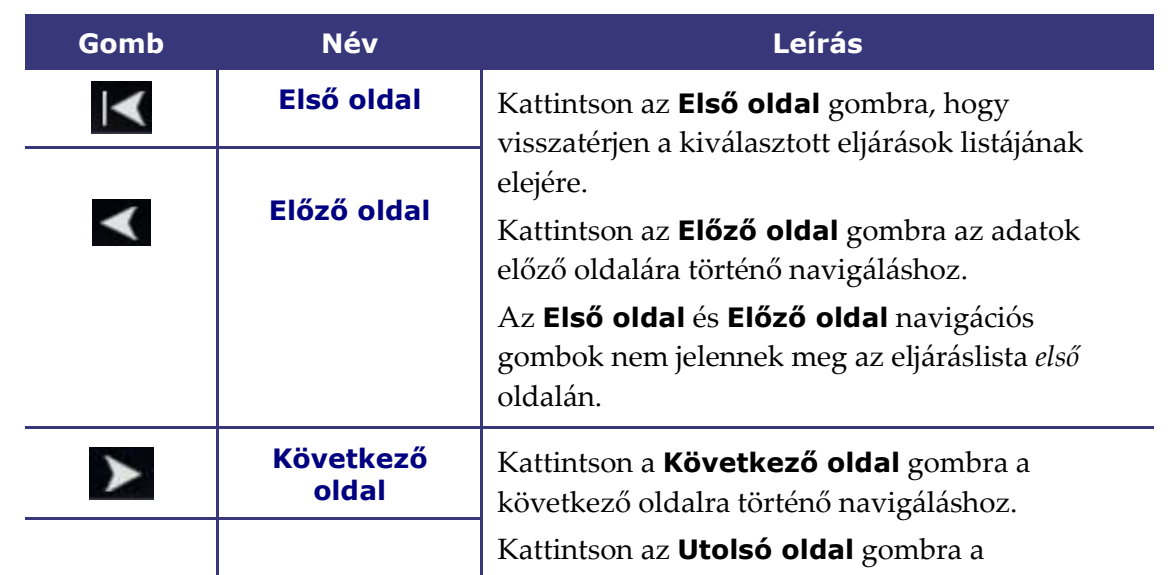

#### <span id="page-28-0"></span>**Az eljáráspanel gombjai**

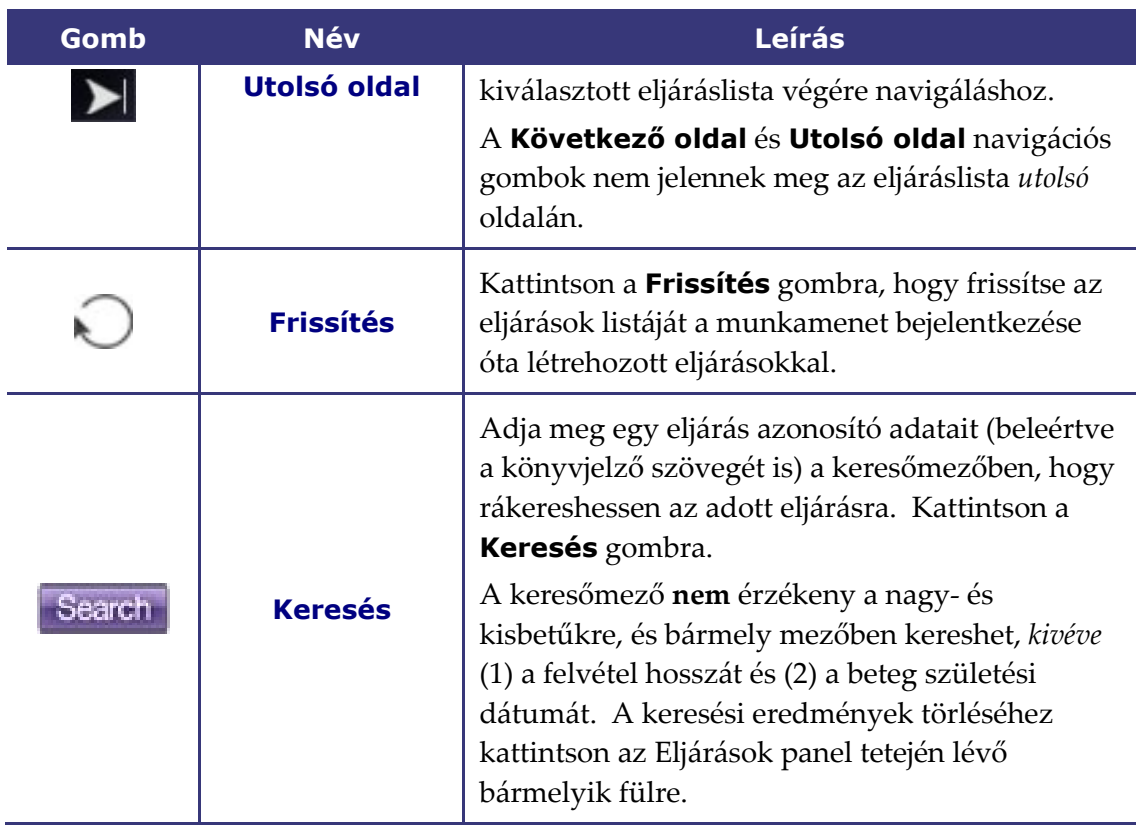

 **Eljárásinformációk.** Az Eljárásinformációk panel (**[27. ábra](#page-29-0)**) görgethető, és a következőket tartalmazza:

- Eljárás azonosítója
- Kórház neve
- Laboratóriumi azonosító
- Orvos neve
- Betegazonosító, születési dátum és nem
- Az eljárás időpontja
- Az eljárás típusa
- A felvétel hossza
- Az eljárásra vonatkozó megjegyzések

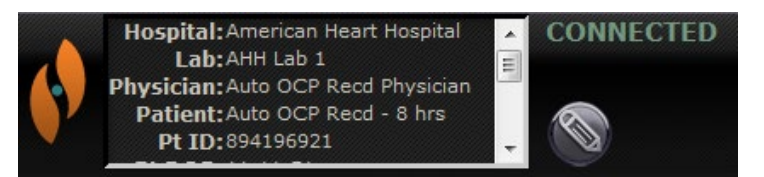

<span id="page-29-0"></span>27**.** Eljárásinformációk panel és Eljárásinformációk szerkesztése gomb Az eljárásinformációkat szerkesztheti is.

- 1. Kattintson az **Eljárás szerkesztése** gombra (**[27. ábra](#page-29-0)**). Megjelenik az Eljárásinformációk szerkesztése panel (**[28. ábra](#page-30-1)**).
- 2. Szükség szerint szerkessze az információkat.
- <span id="page-30-1"></span>3. Kattintson a **Mentés** gombra a panel bezárásához és a módosítások mentéséhez; kattintson a **Mégse** gombra a panel bezárásához a módosítások mentése nélkül.
	- 28**.** Eljárásinformációk szerkesztése panel és gomb

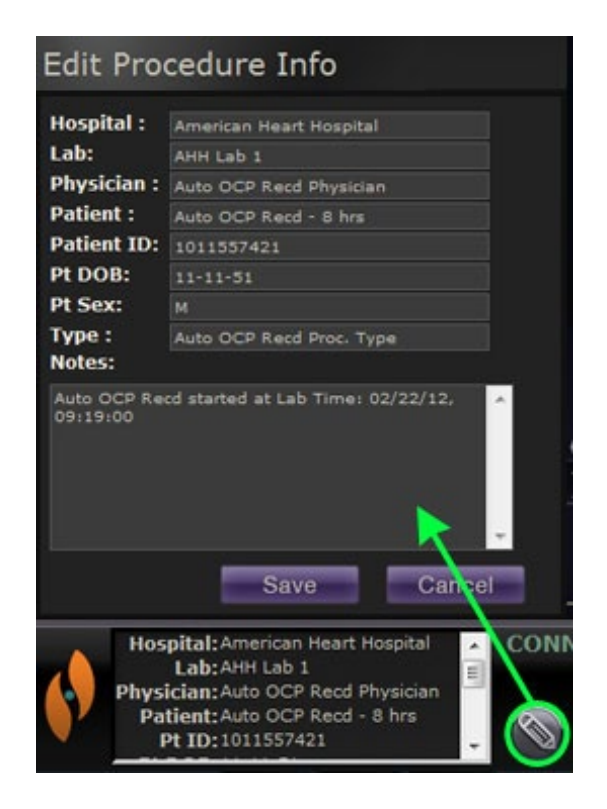

## <span id="page-30-0"></span>**Archiver eszköztár**

A gombok szükség szerint jelennek meg az Archiver eszköztáron. Például egy eljárás csatlakoztatásakor csak három gomb jelenik meg: **Eljárásinformációk szerkesztése, Stop,** és **Képernyő váltása**(**[29. ábra](#page-30-2)**). (Ezenkívül a **Rögzítés** gomb is elérhető.)

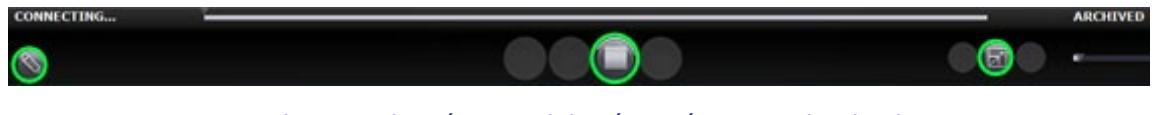

<sup>29</sup>**.** Archiver eszköztár - Csatlakozás: Három gomb jelenik meg

<span id="page-30-2"></span>Kattintson a **Lejátszás** gombra a csatlakozáshoz és a lejátszás elindításához. A státusz zöld CONNECTED-re változik, és az összes gomb elérhetővé válik, kivéve a következőket: **Könyvjelző szerkesztése** és a **Könyvjelző törlése**(**30. [ábra](#page-30-3)**). Az utóbbi gombok akkor válnak elérhetővé, amikor kiválaszt egy könyvjelzőt.

<span id="page-30-3"></span>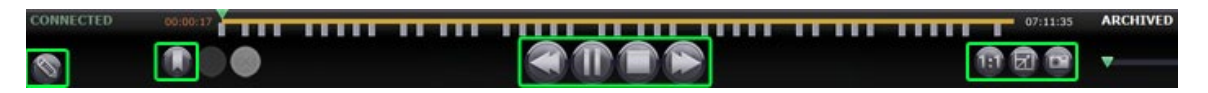

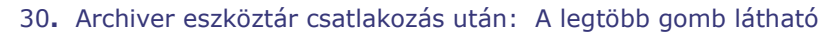

### <span id="page-31-0"></span>**Archiver kijelzések**

Az eszköztár felett öt kijelzés jelenik meg, amikor egy rögzített videóhoz csatlakozik (lejátszik).

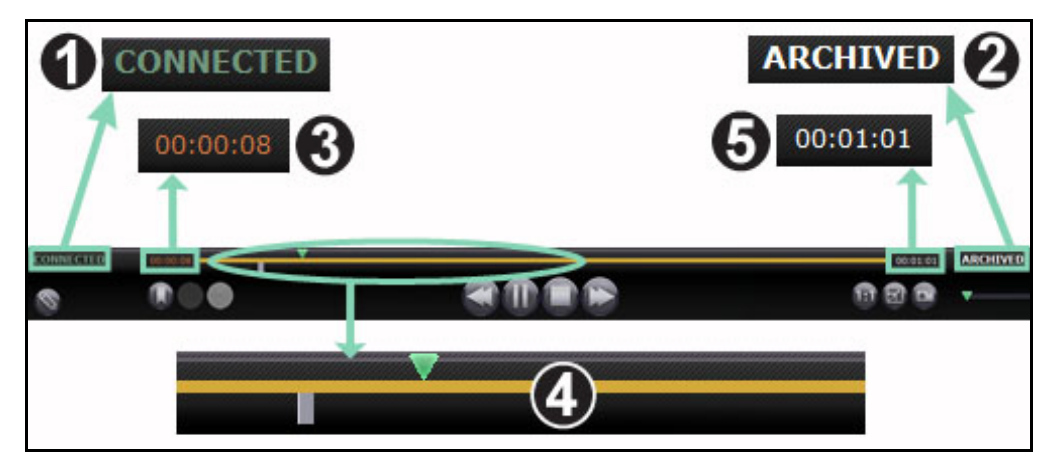

31**.** Kijelzések az Archiver eszköztár felett

### <span id="page-31-1"></span>**Archiver kijelzések - útmutató [\(31. ábra\)](#page-31-1)**

- **Kapcsolat állapota.** A lehetőségek a következők: Leválasztva, Csatlakozás, Csatlakoztatva és Leválasztás.
- **Archived (Archiválva)** Felvett eljárást jelez.
- **Elapsed time (Eltelt idő)** A lejátszás megkezdése óta eltelt idő órákban, percekben és másodpercekben.
- **Timeline bar (Idővonal sáv)** Az a terület, ahol a zöld videó pozíciójelző mozog, és ahol szürke könyvjelzőket lehet létrehozni és elérni.
- **Total time (Teljes idő)** A felvétel teljes időtartama órákban, percekben és másodpercekben.

### <span id="page-32-0"></span>**Archiver gombok**

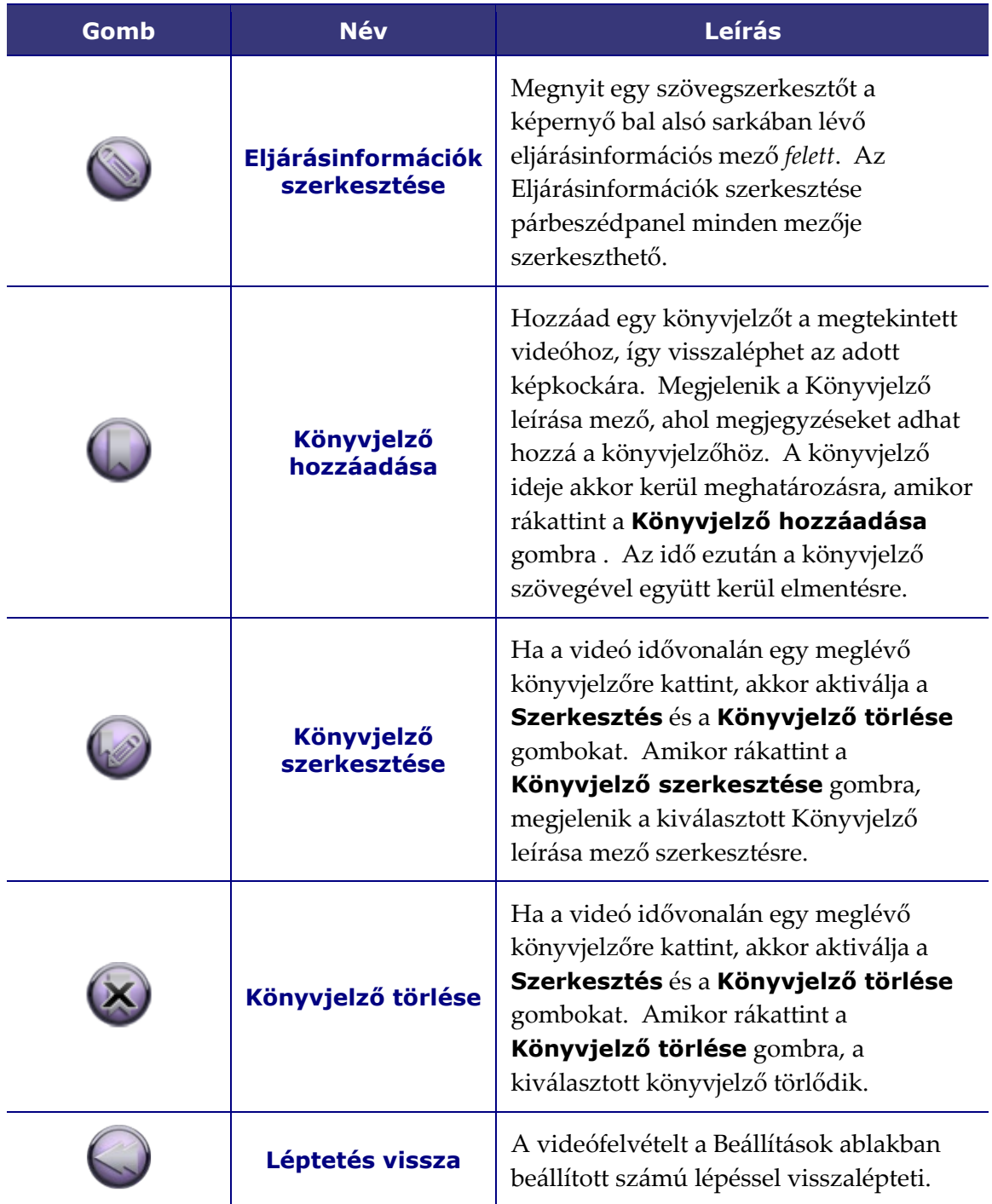

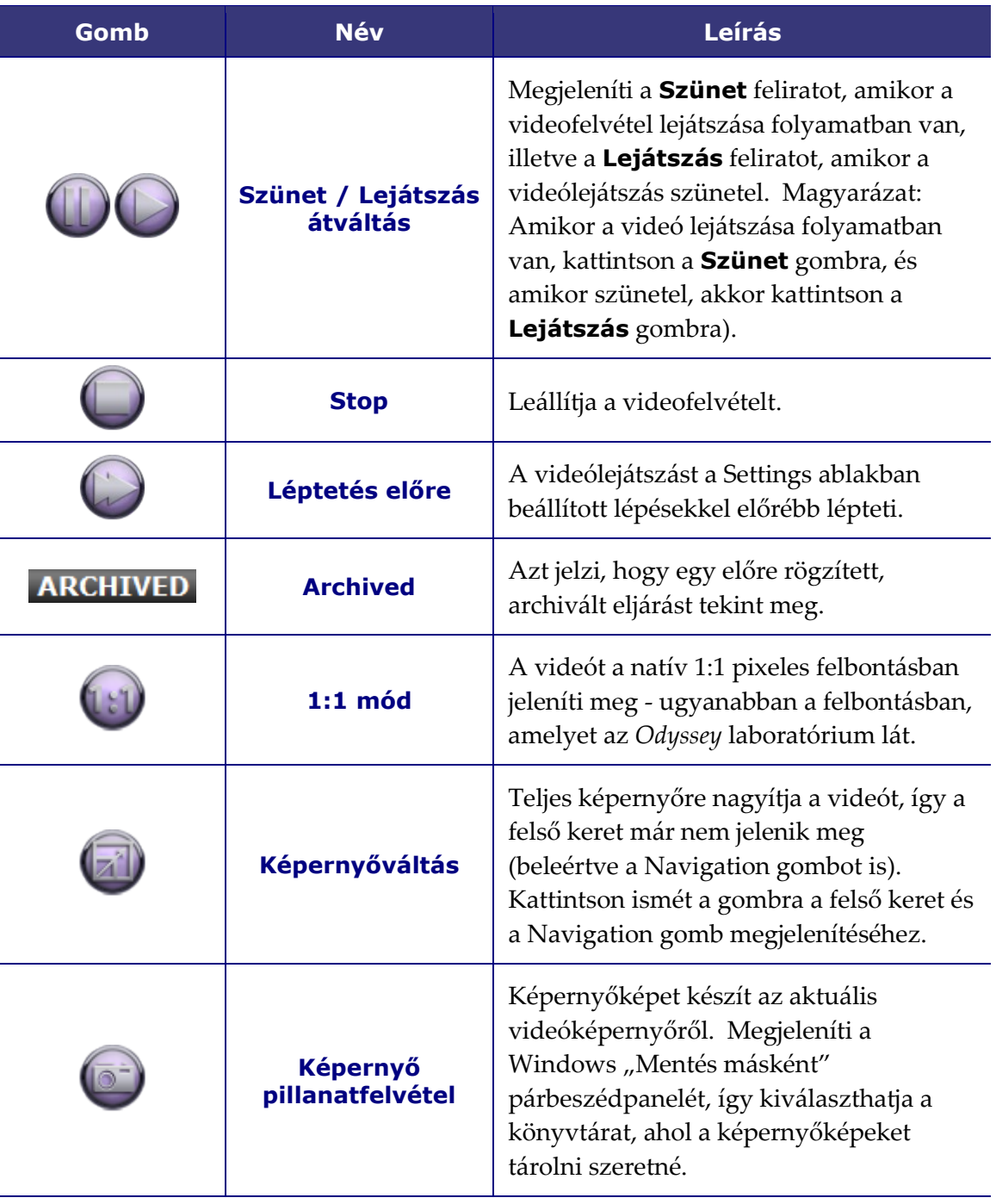

### <span id="page-33-0"></span>**Archiver idővonal**

Az Archiver idővonala megjeleníti a videofelvétel időbeli lefolyását (**[32. ábra](#page-34-1)** és **[33. ábra](#page-34-2)**). Az eltelt idő órában, percben és másodpercben (ÓÓ:PP:MM) jelenik meg. A zöld kijelző a felvétel eltelt idejét mutatja; a narancssárga sáv a teljes felvételi időt mutatja.

<span id="page-34-1"></span>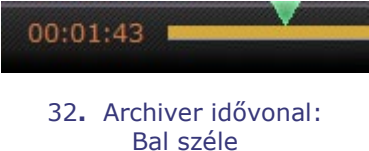

<span id="page-34-2"></span>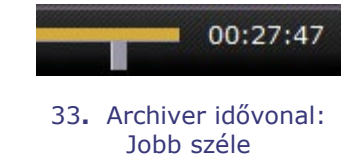

A felvétel visszanézéséhez húzza a zöld jelet balra a kívánt eltelt időre, vagy kattintson a **Léptetés visszafelé** gombra. Ha elengedi a jelet, vagy a **Léptetés visszafelé** gombra kattint, a felvétel azonnal elindul a kiválasztott időponttól.

Állítsa be az előre- és visszalépések lépésközeit a Beállítások ablak menüpontjában. Ha a lépésközök 60 másodpercnél rövidebbek, előfordulhat, hogy nem látja a zöld mutató mozgását; az időszámlálóban (ÓÓ:PP:MM) azonban láthatja a változást.

**Megjegyzés:** Amikor a felvétel lejátszása a végéhez ér, az archiváló automatikusan leállítja a lejátszást és megszakítja a kapcsolatot. Kattintson a **Lejátszás** gombra a kapcsolat visszaállításához és a lejátszás folytatásához.

### <span id="page-34-0"></span>**Könyvjelzők**

A könyvjelzők a felvétel korábban megtekintett helyeihez vezető parancsikonok. Minden *Odyssey* laboratóriumi megoldás hozzáadhat könyvjelzőket az eljárás rögzítése közben, a *Odyssey Cinema* felhasználó pedig az archivált felvétel megtekintése közben. A *Odyssey Cinema* felhasználók azonban nem tudnak könyvjelzőket hozzáadni élő eljárás megtekintése közben.

### **Könyvjelző hozzáadása**

Ha könyvjelzőt szeretne hozzáadni a *Odyssey Cinema* ben, kattintson a **Könyvjelző** gombra a videó lejátszása vagy szüneteltetése közben. A könyvjelző ideje akkor kerül meghatározásra, amikor rákattint a **Könyvjelző hozzáadása** gombra (**[34. ábra](#page-34-3)**), nem pedig akkor, amikor megírja a könyvjelző leírását **(35. ábra)**, és rákattint a **Mentés** gombra. (Az új könyvjelző **[36. ábra**] azonban nem jelenik meg*, amíg nem* kattint a **Mentés**gombra).

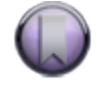

<span id="page-34-3"></span>34**.** Könyvjelző hozzáadása gomb

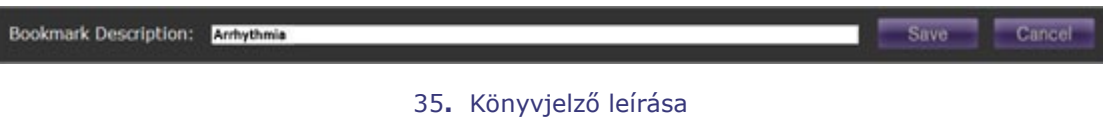

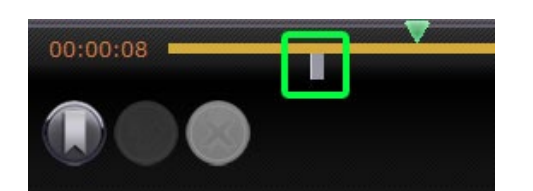

36**.** Új könyvjelző

### **Egy könyvjelző áttekintése**

Egy könyvjelző áttekintéséhez helyezze a kurzort a könyvjelző fölé; a leírás egy felugró ablakban jelenik meg (**[37. ábra](#page-36-0)**). Kattintson egy könyvjelzőre, zöldre váltva azt (**[38. ábra](#page-36-1)**); a lejátszásjelző az adott könyvjelzőre mozog, és a felvétel lejátszása azon a ponton kezdődik. A lejátszás több másodperccel az idővonalon lévő könyvjelző pozíciója előtt kezdődhet.

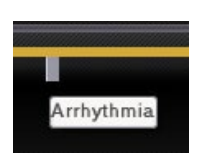

<span id="page-36-1"></span>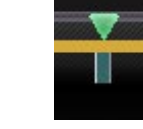

<span id="page-36-0"></span>37**.** Kurzor a könyvjelző felett 38**.** Kiválasztott (kattintott) könyvjelző

### **Könyvjelző szerkesztése**

Egy könyvjelző szerkesztéséhez kattintson a könyvjelzőre, majd kattintson a **Könyvjelző szerkesztése** gombra. Megjelenik a Könyvjelző leírása mező (**39. ábra**). Szerkessze a szöveget szükség szerint, majd kattintson a **Mentés** gombra.

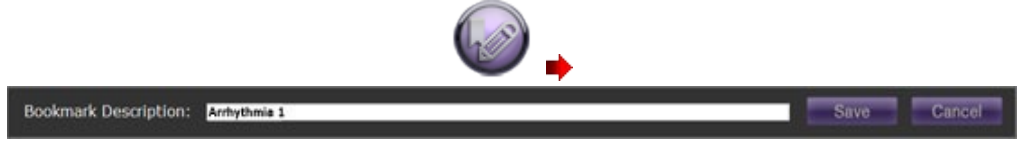

39**.** Könyvjelző szerkesztése gomb és Könyvjelző leírása

### **Könyvjelző törlése**

Egy könyvjelző törléséhez kattintson a könyvjelzőre, majd kattintson a **Könyvjelző törlése** gombra **(40. ábra).** A könyvjelző törlődik.

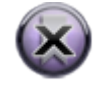

40**.** Könyvjelző törlése gomb

# <span id="page-37-0"></span>**Beállítások ablak**

Ha a Főmenü vagy a Navigációs menü **Settings** menüpontját választja, megjelenik a Beállítások ablak (**[41. ábra](#page-37-1)**), ahol beállíthatja a Viewer és az Archiver ablak funkcióit. A kiválasztott beállítások mindaddig megmaradnak a jövőbeni Megtekintő és Archiváló munkamenetekben, amíg meg nem változtatja őket.

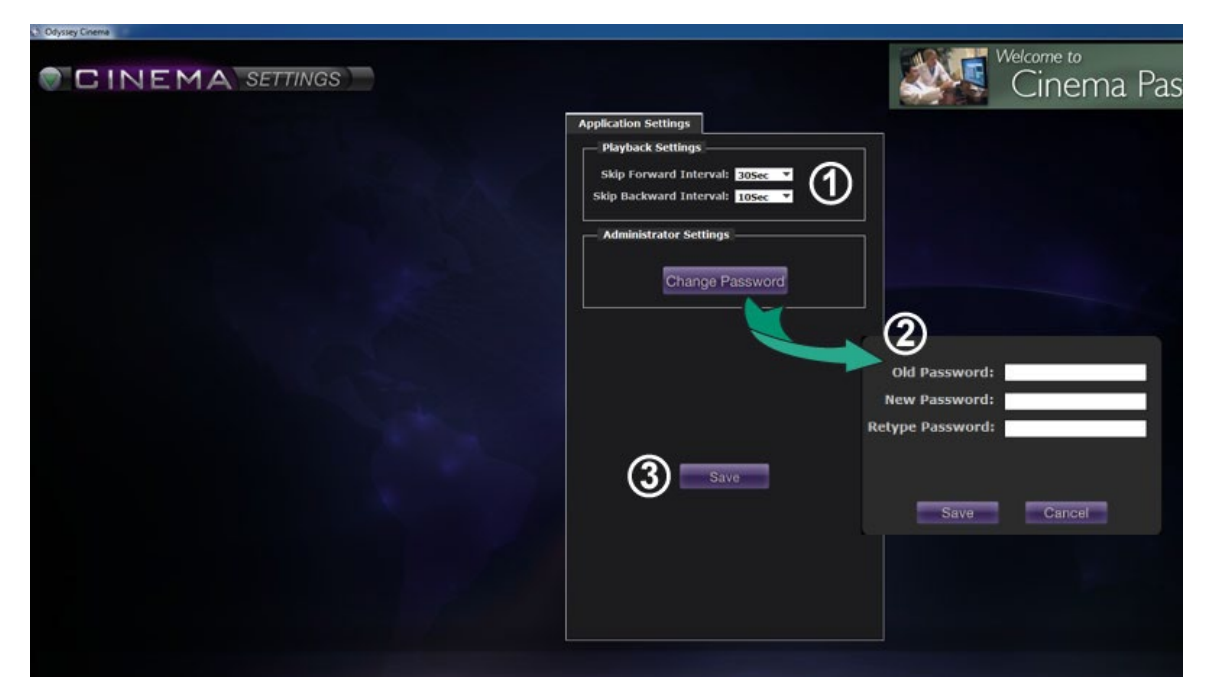

<span id="page-37-1"></span>41**.** Beállítások ablak az Alkalmazásbeállításokkal

#### **Beállítások ablak / Alkalmazásbeállítások útmutató [\(41. ábra\)](#page-37-1)**

 **Lejátszási beállítások.** Kiválaszthatja a *Cinema* felvételen rögzített videók beállításait. A beállítások befolyásolják a **Léptetés előre** és a **Léptetés hátra** gombokat (**[42. ábra](#page-38-0)** és **[43. ábra](#page-38-1)**) a Viewer és az Archiver ablakokban.

• **Léptetés előre intervallum.** Beállíthatja az intervallumokat a **Léptetés előre** gombhoz a legördülő nyílra kattintva a menübe való belépéshez. Az alapértelmezett érték 30 másodperc; a választási tartomány 1 másodperctől 1 óráig terjed.

• **Léptetés hátrafelé intervallum.** Beállíthatja az intervallumokat a **Léptetés hátrafelé**

való belépéshez. Az alapértelmezett érték 10

másodperc; a választási tartomány 1

másodperctől 1 óráig terjed.

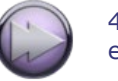

<span id="page-38-0"></span>42**.** Léptetés előre gomb

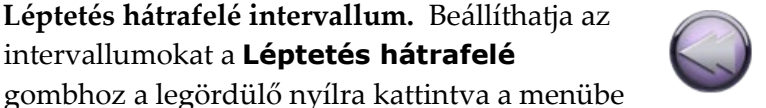

<span id="page-38-1"></span>43**.** Léptetés hátrafelé gomb

- **Jelszó módosítása.** Erre a gombra kattintva megjelenik a jelszóváltoztatási párbeszédpanel:
	- **Old Password (Régi jelszó):** Írja be az aktuális munkamenet indításához használt jelszót.
	- **New Password (Új jelszó):** Írjon be egy új jelszót. A jelszónak legalább 8 karakterből kell állnia, legalább 1 nagybetűs, 1 kisbetűs és 1 numerikus karakterrel.
	- **Retype Password (Jelszó ismételt megadása):** Írja be újra az új jelszót az ellenőrzéshez.
	- **Save / Cancel (Mentés / Törlés):** A **Mentés** elmenti a módosításokat, és bezárja a párbeszédpanelt. A **Törlés** bezárja a párbeszédpanelt, és nem menti el a módosításokat.
	- Œ) **Megjegyzés:** Ha Active Directory-t használ, akkor a Beállításokból **nem** módosíthatja jelszavát.
- **Save (Mentés).** Menti az Alkalmazásbeállítások módosításait, és bezárja a párbeszédpanelt.

# <span id="page-39-0"></span>**Útlevél ablak**

A Főmenü vagy a Navigációs menü **Útlevél** menüjének kiválasztásával megjelenik az Útlevél ablak ( **[44. ábra](#page-39-1)**), amely a Cinemát használó szakemberek számára érdekes információkat tartalmaz.

**Megjegyzés:** A Passport funkció kezdetben letiltható.

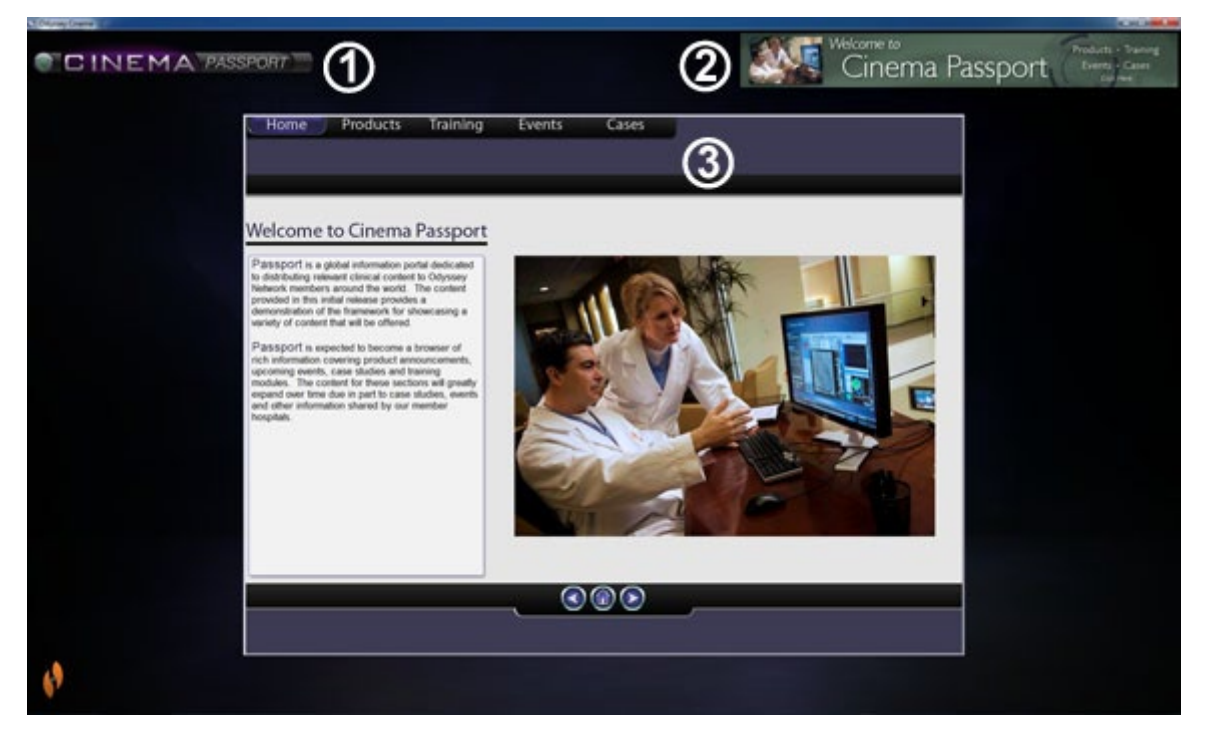

44**.** Passport ablak

### <span id="page-39-1"></span>**Passport ablak útmutató**

- **Ablakcímke.** Minden ablakban megjelenik; teljes képernyős módban azonban a Viewer és az Archiver esetében nem jelenik meg.
- **Bannergrafika.** Hírek a *Cinema*-felhasználók számára. Minden ablakban megjelenik; teljes képernyős módban azonban nem jelenik meg a Viewer vagy az Archiver ablakban.
- **Böngésző.** Részletes információk a *Cinema*-felhasználók számára.
- **Megjegyzés:** A Passport az *Odyssey* rendszerből származó információkat szolgáltat; az internethez való hozzáférést nem biztosítja.

# <span id="page-40-0"></span>**Kijelentkezés**

Amint az a **[45. ábrán](#page-40-1)** látható, az egyes oldalakon a Főmenüből vagy a Navigációs menüből lehet kijelentkezni.

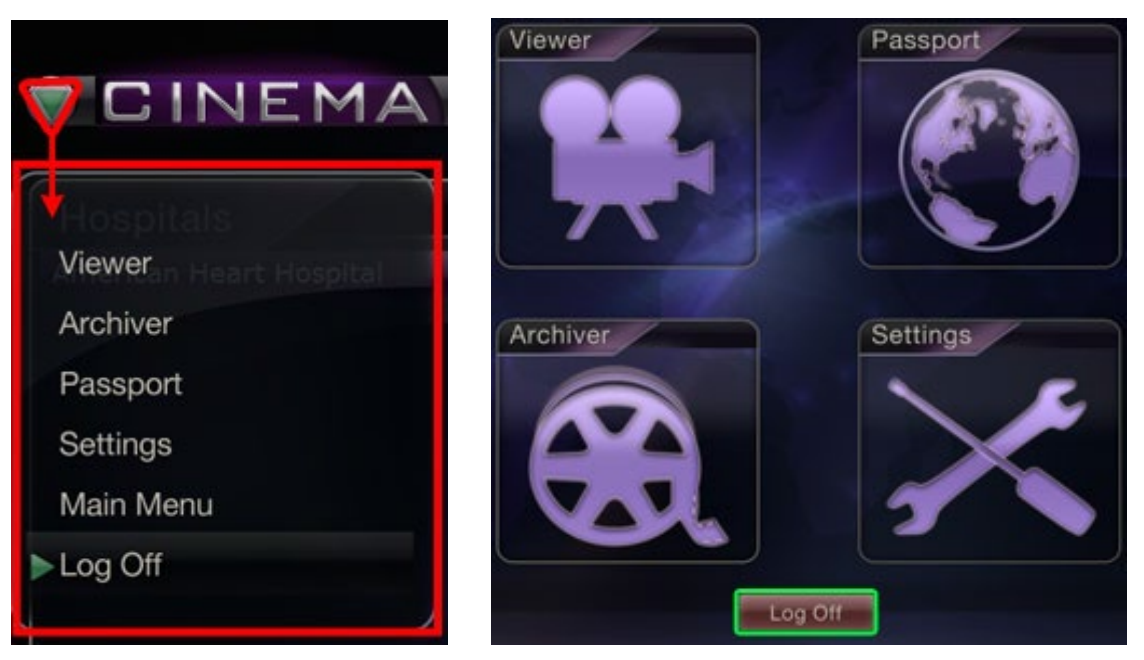

<span id="page-40-1"></span>45**.** Bal - Navigációs menü a Kijelentkezés opcióval. Jobb - Főmenü a Kijelentkezés gombbal

# <span id="page-41-0"></span>**Függelék: Telepítés**

Ha a *Odyssey Cinema* saját magának kell telepítenie (a Stereotaxis képviselője vagy az informatikai osztály munkatársa helyett), kövesse az alábbi lépéseket.

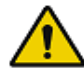

**Fontos:** A *Odyssey Cinema* számítógépre vagy laptopra történő telepítése előtt forduljon a Stereotaxis képviselőjéhez. A képviselő engedélyezi a használatát a Cinemával és megerősíti:

- A számítógép vagy laptop és a hálózat helye megfelel a *Cinema* követelményeinek.
- A telepítés nem lépi túl a megengedett maximális helyszámot.
- 1. Jelentkezzen be a számítógépre rendszergazdai jogosultságokkal rendelkező felhasználóként.
- 2. Helyezze be a *Cinema* Software CD-t a lemezmeghajtóba.
- 3. Nyissa meg a Client Installer mappát.
- 4. Indítsa el a telepítő programot: *Cinema* Client Setup.exe. Előfordulhat, hogy megjelenik egy biztonsági párbeszédpanel, amely a számítógép módosításainak engedélyezéséről kérdez. Kattintson az **Igen** gombra.
- 5. Megjelenik a telepítő indítóképernyője (**[46. ábra](#page-42-0)**). A folytatáshoz kattintson a **Next** gombra.

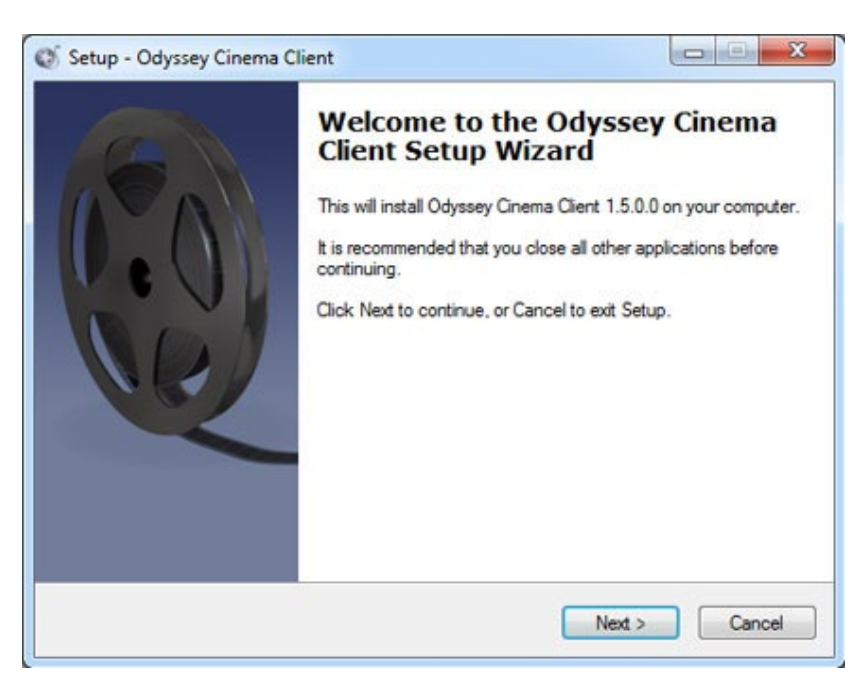

46**.** Beállítási párbeszédpanel - Első képernyő

- <span id="page-42-0"></span>6. Az Odyssey *Cinema* Client Egyéni beállítások képernyőn (**[47. ábra](#page-43-0)**) adja meg a *Cinema* Management Server IP-címét és a számítógéphez rendelt kliensnevet. Ezeket az azonosítókat a Stereotaxis vagy a hálózati rendszergazda adja meg.
	- **Megjegyzés:** Ha ez a telepítés egy korábbi verzióról történő frissítés, az információk már ki vannak töltve, ahogyan azt a **[47. ábra](#page-43-0)** mutatja. Ezenkívül, ha a Java Runtime Environment (JRE) nem megfelelő verziója van telepítve (ahogyan azt a 47. ábra is mutatja), a telepítő telepíti a megfelelő verziót a *Cinema* Clienttel együtt.
- 7. A beállítás folytatásához kattintson a **Next** gombra.

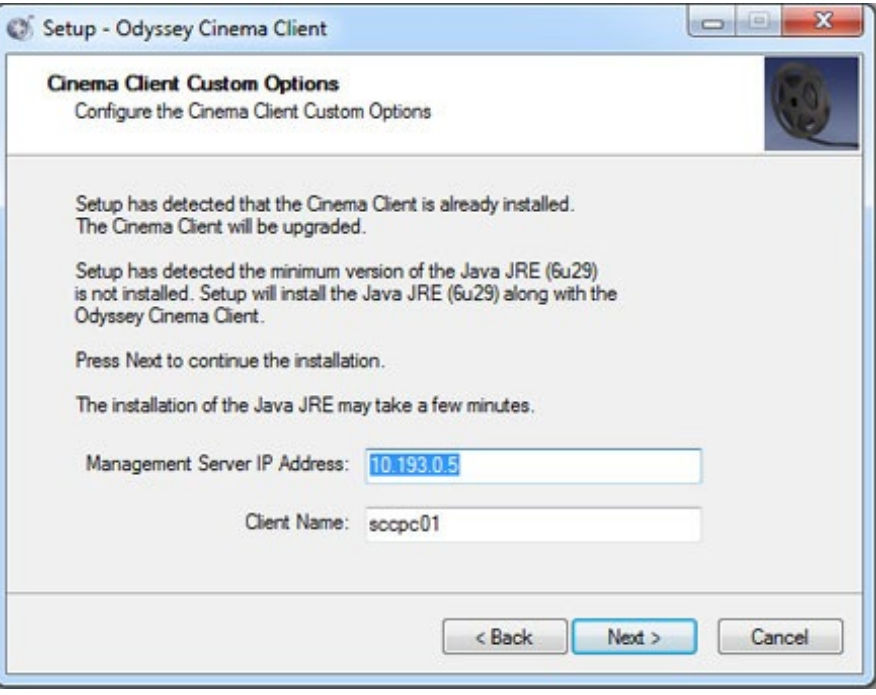

47**.** Beállítási párbeszédpanel - Egyéni beállítások

- <span id="page-43-0"></span>8. Megjelenik a Telepítés képernyő (itt nem látható), amely eltávolítja a Java JRE előző verzióját, majd telepíti az új verziót (ha az korábbi, mint a "6u29"). Ha a JRE verziója újabb, mint a "6u29", akkor azt a helyén hagyja.
- 9. A telepítés végén megjelenik a Kész képernyő **(48. ábra**). Kattintson a **Finish** gombra a telepítő bezárásához; a *Cinema* Client elindítására is lehetősége lesz.

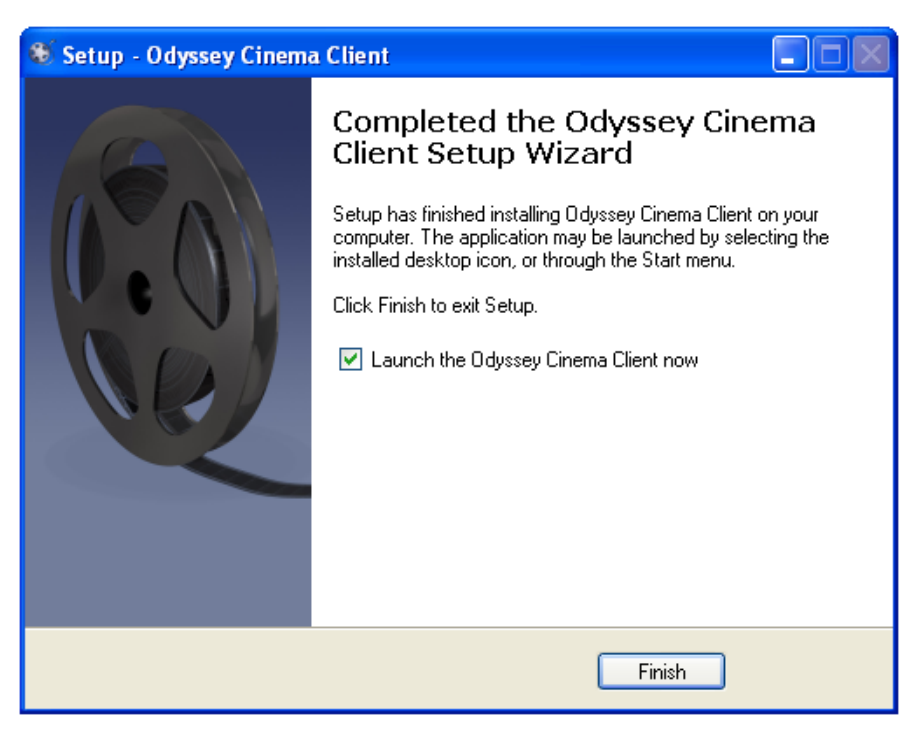

48**.** Beállítási párbeszédpanel - Kész

- 10. A *Cinema* Client alkalmazás mostantól telepítve van. Indítsa el az alkalmazást.
- 11. Az alkalmazás első indításakor a számítógépen megjelenhet a **[49. ábrán](#page-45-0)** látható figyelmeztetés: "Az alkalmazás digitális aláírása nem ellenőrizhető." Jelölje be a "Mindig megbízható..." jelölőnégyzetet, hogy a figyelmeztetés ne jelenjen meg újra, majd kattintson a **Run** gombra.

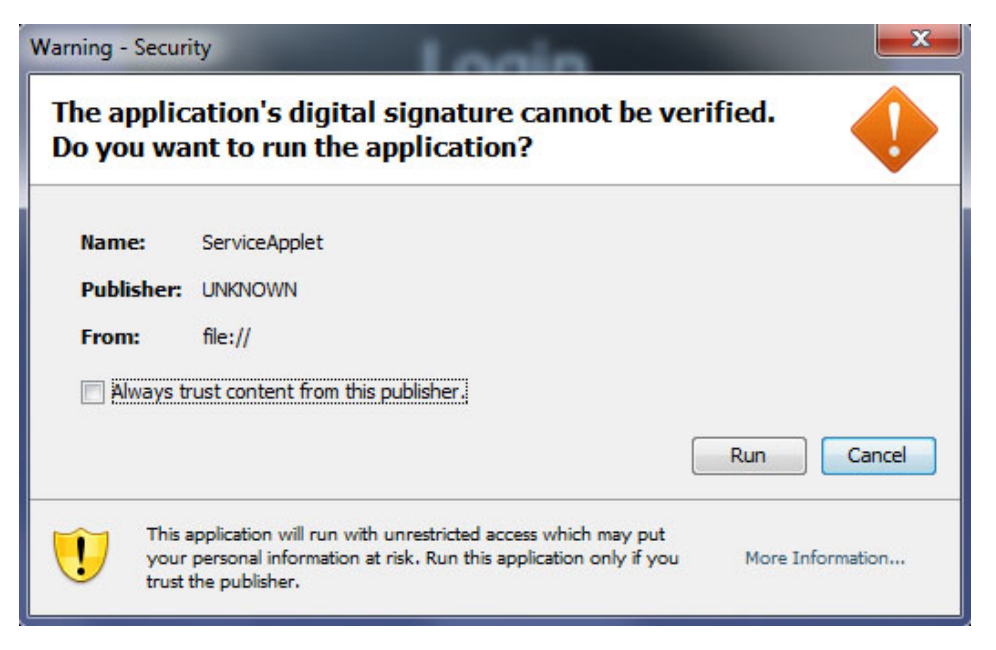

- 49**.** Figyelmeztető képernyő az alkalmazás digitális aláírásával kapcsolatban
- <span id="page-45-0"></span>12. Amikor a kliens elindul, jelentkezzen be a megadott felhasználónévvel, jelszóval, ügyfélnévvel és helyszínnel, hogy ellenőrizze a telepítést és a hálózati kapcsolatot.
- **Megjegyzés:** Bejelentkezés szükséges az alkalmazás minden egyes indításakor. Az alkalmazás első futtatásakor a bejelentkezéshez szükség van a Felhasználónévre, a Jelszóra, a Helyre és a számítógéphez rendelt Kliensnévre. A későbbi bejelentkezésekhez csak a felhasználónév, a jelszó és a hely megadása szükséges. A következő ábrák (**[50. ábra](#page-46-0)** és **[51. ábra](#page-46-1)**) az első és a további normál bejelentkezések képernyőit mutatják.

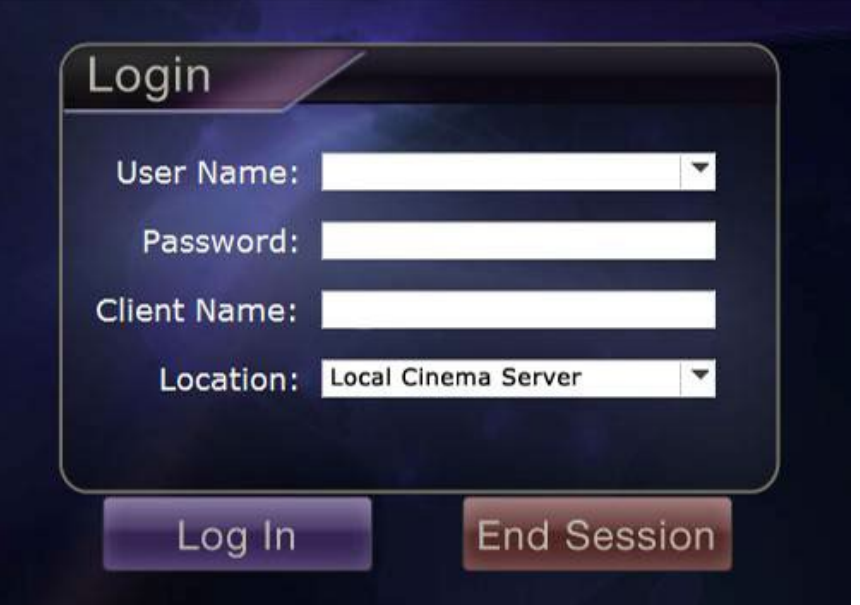

50**.** Első bejelentkezési párbeszédpanel

<span id="page-46-0"></span>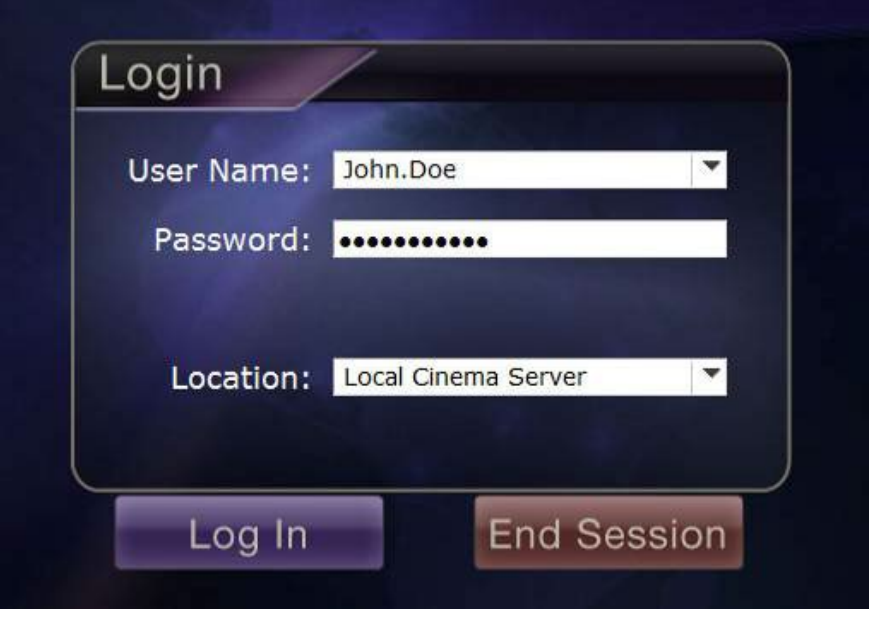

51**.** Következő normál bejelentkezési párbeszédpanel

<span id="page-46-2"></span><span id="page-46-1"></span>A telepítés hozzáad egy *Cinema* parancsikont az asztalhoz. Az asztali ikon (**[52. ábra](#page-46-2)**) a Cinema alapértelmezett "ablakos" üzemmódjában fut.

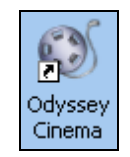

52**.** Asztali parancsikon

A telepítés két is hozzáad a Windows Start menüjéhez (**[53. ábra](#page-47-0)**, amely két különböző Windows-verzió parancsikonjait mutatja). Az első, az *Odyssey Cinema*, az alapértelmezett módra, az "ablakos" módra vonatkozik ([54. ábra](#page-47-1)). A második az *Odyssey Cinema* Teljes képernyős (**[55. ábra](#page-48-0)**).

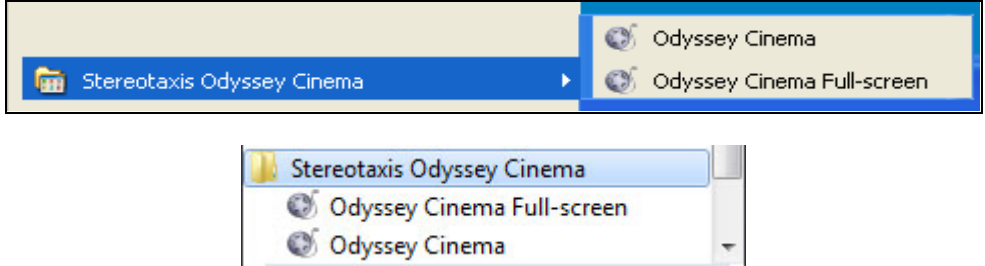

<span id="page-47-0"></span>53**.** A Start menü parancsikonjainak két változata

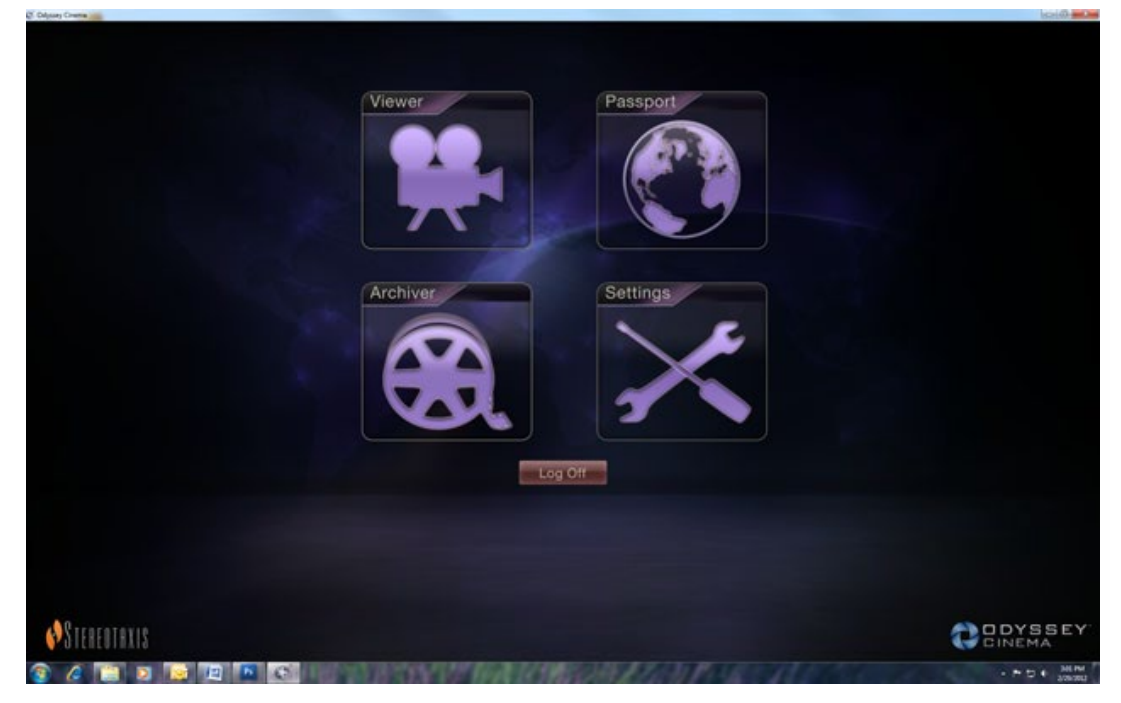

<span id="page-47-1"></span>54**.** Főmenü ablakos módban

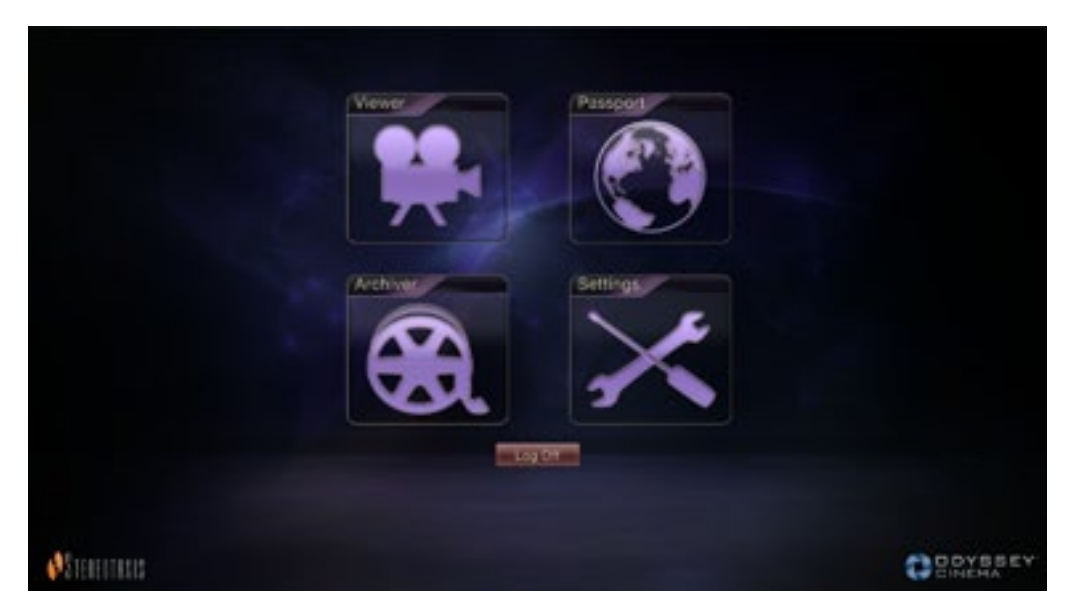

55**.** Főmenü teljes képernyős módban

<span id="page-48-0"></span>13. Ha megjelenik egy Windows biztonsági riasztás (**[56. ábra](#page-48-1)**), jelölje be az első négyzetet az "Allow Java™ Platform SE binary to communicate on these networks" (Engedélyezze a Java™ Platform SE binary kommunikációját ezeken a hálózatokon) alatt. Ezután kattintson a **Hozzáférés engedélyezése** gombra. Újra megjelenik az *Odyssey Cinema* Kliens főmenüje.

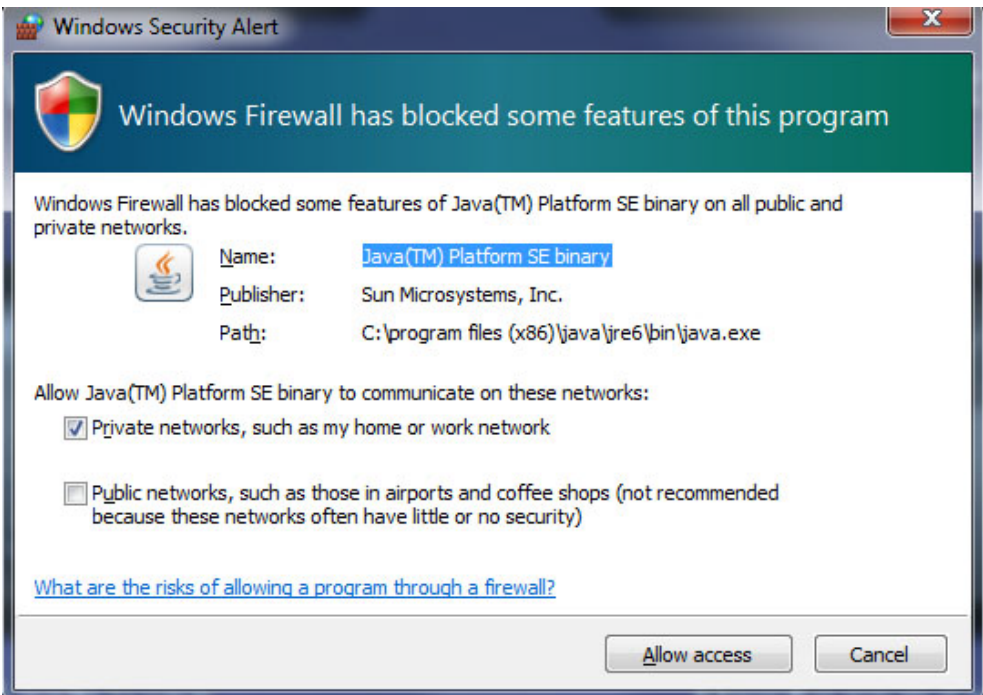

#### <span id="page-48-1"></span>56**.** A Windows tűzfal üzenete

# <span id="page-49-0"></span>**Index**

#### 1

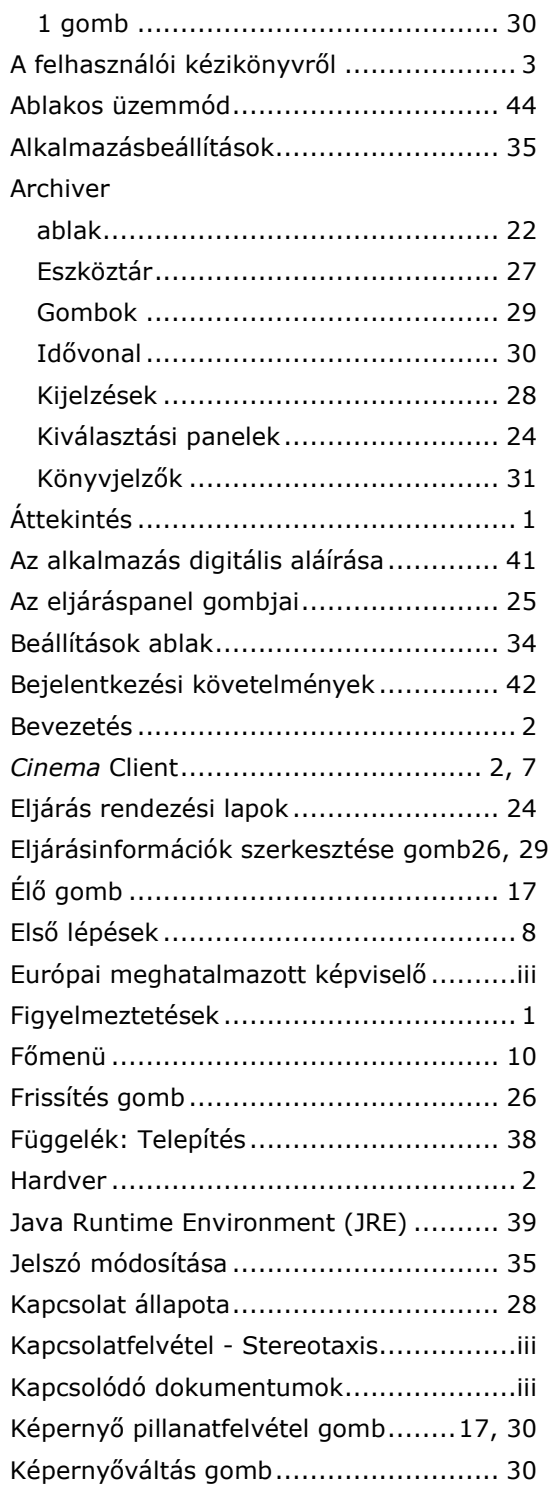

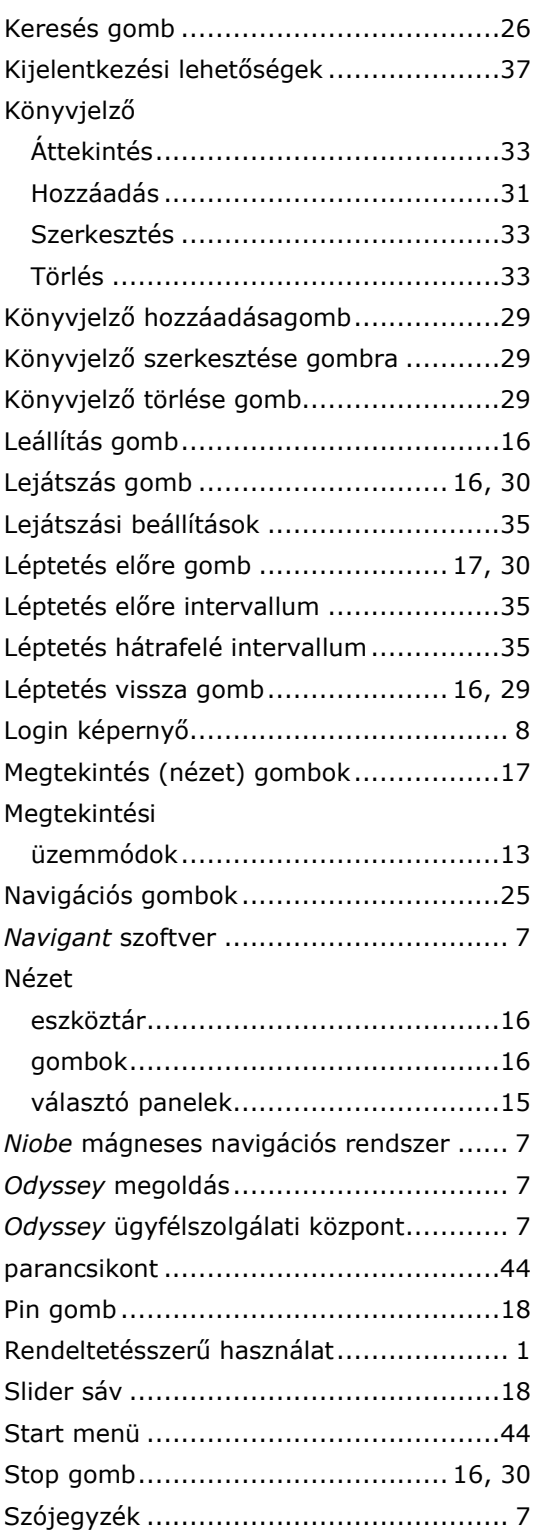

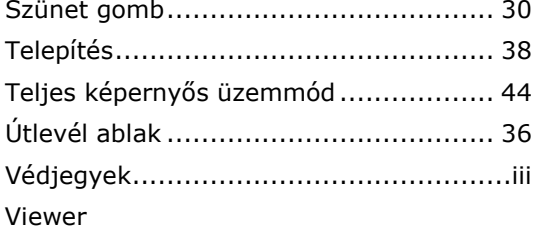

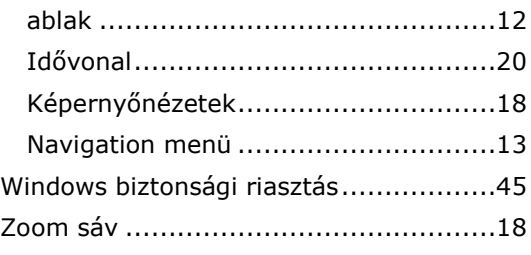